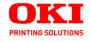

# **User's Guide**

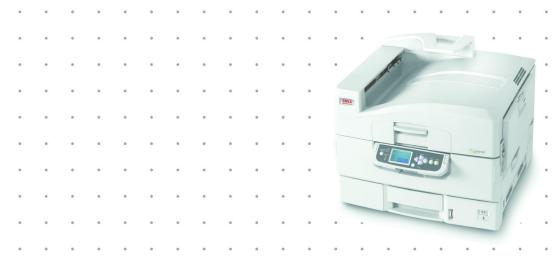

Copyright © 2007 by Oki Data. All Rights Reserved

## **Document Information**

C9600 User's Guide P/N 59372901 Revision 3.0 February, 2007

#### Disclaimer

Every effort has been made to ensure that the information in this document is complete, accurate, and up-to-date. The manufacturer assumes no responsibility for the results of errors beyond its control. The manufacturer also cannot guarantee that changes in software and equipment made by other manufacturers and referred to in this guide will not affect the applicability of the information in it. Mention of software products manufactured by other companies does not necessarily constitute endorsement by the manufacturer .

While all reasonable efforts have been made to make this document as accurate and helpful as possible, we make no warranty of any kind, expressed or implied, as to the accuracy or completeness of the information contained herein.

The most up-to-date drivers and manuals are available from the web site:

http://www.okiprintingsolutions.com

#### **Trademark Information**

Oki and Oki Printing Solutions are registered trademarks of Oki Electric Industry Company Ltd.

Adobe and PostScript are registered trademarks of Adobe Systems.

Apple, Macintosh, Mac, and Mac OS are registered trademarks of Apple Computers Inc.

Hewlett-Packard, HP, and LaserJet are registered trademarks of Hewlett-Packard Company.

Microsoft, MS-DOS and Windows are either registered trademarks or trademarks of Microsoft Corporation in the United States and/or other countries.

Other product names and brand names are registered trademarks or trademarks of their proprietors.

## Regulatory Information \_

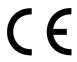

This product complies with the requirements of the Council Directives 89/336/EEC (EMC), 73/23/EEC (LVD) and 1999/5/EC (R&TTE), as amended where applicable, on the approximation of the laws of the member states relating to Electromagnetic Compatibility, Low Voltage and Radio & Telecommunications Terminal Equipment.

# **CONTENTS**

| Notes, cautions and warnings!                                                                                                    |                                                                            |
|----------------------------------------------------------------------------------------------------|----------------------------------------------------------------------------|
| Introduction                                                                                                    | 12                                                                         |
| Printer and paper overview  Opening and closing the top cover  Identifying major components  Software supplied.  Paper recommendations  Paper input and output information  Trays and stackers  Trays 1 to 5  MP tray.  Face-down stacker  Face-up stacker  Duplex unit (if installed)  Tray and stacker examples  Loading Trays 1 to 5  Using the MP Tray  Using the stackers | 17<br>18<br>22<br>23<br>24<br>25<br>25<br>26<br>26<br>26<br>27<br>29<br>32 |
| Buttons and lights                                                                                                    | 34<br>36<br>36<br>36<br>37<br>37<br>37                                     |
| Printer location Turning Off/On. Turning Off Turning Off Turning On Changing the display language Checking current settings Interfaces and connection                                                                                                    | 43                                                                         |

| Connecting the parallel interface                                  | 45                                     |
|--------------------------------------------------------------------|----------------------------------------|
| Using the Drivers CD                                               | 47<br>48<br>48                         |
| Checking consumable/maintenance item usage Replacement indications | 56                                     |
| Optional accessories                                               | <b>60</b> 61 62                        |
| Paper jams – printer                                               | 63<br>63<br>65<br>67<br>72<br>72<br>78 |
| 591, 592, 593, 599/ 643, 645 (paper jam around Finisher)           | 81                                     |
| Specifications                                                     | 100                                    |
| Appendix A - Display Panel Messages 1                              | 02                                     |

| Appendix B – Menu system                | 104  |
|-----------------------------------------|------|
| Configuration                           |      |
| Print Page Count                        |      |
| Finisher Count                          |      |
| Supplies Life                           | .106 |
| Network                                 | .107 |
| Paper Size in Tray                      | .109 |
| System                                  | .109 |
| Configuration example –                 |      |
| monochrome pages printed                |      |
| Print Information                       | .111 |
| Print Information example –             |      |
| demonstration page                      |      |
| Print Secure Job                        |      |
| Menus                                   |      |
| Tray Configuration                      | .113 |
| System Adjust                           |      |
| Menus example 1 – Tray 1 transparencies |      |
| Menus example 2 – MP Tray paper size    | .121 |
| Oki service centers                     | 123  |
| Authorized Service Providers            | .123 |
| Oki Data Contact Locations              |      |
| Index                                   | 124  |

# NOTES, CAUTIONS AND WARNINGS!

NOTE

A note provides additional information to supplement the main text.

## **CAUTION!**

A caution provides additional information which, if ignored, may result in equipment malfunction or damage.

## **WARNING!**

A warning provides additional information which, if ignored, may result in a risk of personal injury.

## **SAFETY WARNINGS**

Please be careful to read and understand the safety warnings on the following pages before operating the printer.

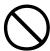

Ensure all warning and instruction labels on the product are read, understood and followed in order to prevent any risk of injury.

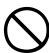

Ensure this and all other documentation is both read carefully and retained for future reference.

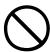

This printer unit weighs 72kg. 3 people are required to lift the printer safely and prevent any risk of personnel injury.

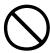

The product must be placed on a flat solid surface strong enough to support its weight to prevent any risk of injury.

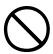

Ensure that there is adequate ventilation all around the product to prevent overheating and any risk of fire.

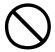

Keep the product away from direct heat sources such as radiators and out of direct sunlight to prevent any risk of overheating.

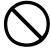

Ensure the power source matches the rating on the product labelling. If in any doubt consult your dealer or power provider to ensure no risk of fire or shock exists.

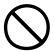

Ensure both the printer and mains power switches are in the OFF position before connecting the AC power cable.

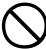

This product has an earthed plug as a safety feature and will only connect to an earthed socket. Do not attempt to defeat the earthing or there is a risk of fire or shock.

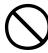

If using an extension cable or power strip ensure that the total current rating (amperes) of all connected equipment is less than the maximum rating of the extension cable, power strip or wall outlet. Otherwise fire or shock may occur.

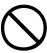

Ensure the power cable is routed so as not to be damaged or cause a trip hazard. If the cable becomes frayed or damaged replace it immediately to prevent any risk of shock.

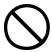

Do not twist, constrict or knot the power cable as this can cause overheating which may lead to fire or electric shock.

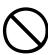

Ensure the power socket to which the printer is connected is easily accessible at all times.

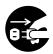

Do not connect or disconnect the power plug with a wet hand as this may cause electric shock.

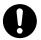

Always hold the power plug to connect/ disconnect the power cable to/from the mains socket. Unplugging by pulling on the cable can cause fraying and may lead to fire or electric shock.

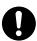

Use only the power cable supplied. Using a power cable not intended for this product may lead to fire or electric shock.

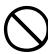

To avoid risk of fire and electric shock, do not use the power cable supplied with this product for any other electrical equipment.

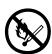

If you do not connect the power cord or any other cables only as directed in the User's Guide, this may result in a fire.

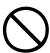

Ensure loose clothing and hair are kept clear of moving parts when printer is in operation to prevent possible risk of injury.

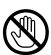

When the printer cover is open, do not touch the fuser unit as you may receive burns. Allow it to cool before touching and always use the handle to lift the fuser.

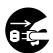

If the printer casing gets extremely hot or smoke, unusual smells or abnormal noises are emitted from the printer, there is a risk of fire. Unplug the mains connector and contact your dealer.

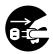

If the printer has been knocked over or damaged, there is a risk of electric shock, fire and/or injury. Unplug the mains connector and contact your dealer.

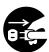

If any liquid (for example water) is allowed to enter the printer, there is a risk of fire. Unplug the mains connector and contact your dealer.

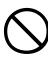

Do not place containers containing liquid on the printer as electric shock, fire and/or injuries may occur.

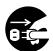

If any foreign objects (for example clips) are allowed to enter the printer, there is a risk of electric shock, fire and/or injury. Unplug the mains connector before removing the object.

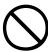

Do not introduce foreign objects into the ventilation holes or operate the printer with the rear cover open as electric shock, fire and/or injuries may occur.

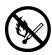

Do not use an extremely flammable spray near the printer as the printer contains high temperature parts that may cause a fire.

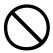

Switch printer off before cleaning to prevent any risk of injury. Clean using a damp cloth. Do not use liquid or aerosol cleaners.

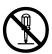

Do not carry out any operations on the printer that are not specified in the User's Guide. This may result in electric shock, fire and/or injury.

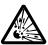

Risk of explosion if battery is replaced by an incorrect type. Do not touch the battery. Printer battery should not require replacement during the life of the printer.

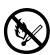

After installing additional memory or a hard disk drive, the cover door must be closed and secured to prevent risk of fire.

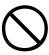

Take care with toner powder. If swallowed induce vomiting and seek medical attention. Never attempt to induce vomiting if person is unconscious.

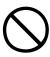

Take care with toner powder. If inhaled move the person to an open area for fresh air. Seek medical attention.

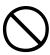

Take care with toner powder. If it gets into the eyes flush with large amounts of water for at least 15 minutes keeping eyelids open. Seek medical attention.

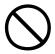

Take care with toner powder. Spillages should be treated with cold water and soap to help reduce risk of staining skin or clothing.

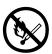

Do not throw toner cartridges or image drum cartridges into a fire as you may receive burns from a dust explosion.

## Introduction

Congratulations on buying an Oki color printer. Your new printer is designed with advanced features to give you clear, vibrant color prints and crisp black and white pages at high speed on a range of print media for the office.

There are four different models available: C9600n, C9600dn, C9600hdn and C9600hdtn, where n denotes networking capability, d denotes duplex unit installed, h denotes hard disk drive installed and t denotes high capacity feeder installed.

#### **FEATURES**

The following features are standard on all models:

- Up to 36 pages per minute in full color for fast printing of high impact color presentations and other documents
- Up to 40 pages per minute in black and white for fast and efficient printing of all general purpose documents not requiring color
- > 1200 x 600 dpi (dots per inch) print resolution for high quality image production showing the finest detail
- ProQ2400 multilevel technology produces subtler tones and smoother gradations of color to lend photographic quality to your documents
- Single Pass Color Digital LED technology for high speed processing of your printed pages
- > 10Base-T and 100Base-TX network connection lets you share this valuable resource among users on your office network
- > USB 2.0 and parallel (IEEE-1284) interfaces
- > PCL, PS, IBM PPR, Epson FX emulations

## Additionally, the following optional features are available:

Automatic two-sided (duplex) printing for economical use of paper and compact printing of larger documents

#### NOTE

This optional feature is only applicable to the C9600n.

> Hard disk drive enables spooled and verified printing

#### NOTE

This optional feature is only applicable to the C9600n and C9600dn.

- Additional paper trays for loading a further 530 sheets at a time to minimize operator intervention, or different paper stocks for letterhead stationery, alternative paper sizes or other print media:
  - 2nd/3rd Tray (530 sheets each)
  - High Capacity Feeder (HCF) (1590 sheets)

#### NOTE

- Tray configurations are: Tray 1 only, Tray 1 + 2nd Tray, Tray 1 + 2nd Tray + 3rd Tray, Tray 1 + HCF, Tray1 + 2nd Tray + HCF
- 2. The C9600hdtn already has a High Capacity Feeder installed and so can only accommodate one additional tray (to give the maximum total of five).
- > Additional memory
- > Finisher (for stapling printer output)
- > Punch unit (to extend Finisher functionality)
- Wireless LAN networking capability

### **ABOUT THIS GUIDE**

NOTE

Images used in this manual may include optional features that your printer does not have installed.

This manual is your user's guide (check the web site, my.okidata.com, for the most up-to-date version) for your printer and forms part of the overall user support listed below:

Set-up guide: to describe how to unpack, connect and turn on your printer

This is a paper document that is packaged with the printer.

> This **User's Guide**: to help you to become familiar with your printer and make the best use of its many features. Also included are guidelines for troubleshooting and maintenance to ensure that it performs at its best. Additionally, information is provided for adding optional accessories as your printing needs evolve.

This is an electronic document stored on the Documentation CD.

> **Printing Guide** for Windows users and Mac users: to help you operate your printer effectively and efficiently

This is an electronic document stored on the Documentation CD.

Configuration Guide: to provide machine configuration and network configuration information

This is an electronic document stored on the Documentation CD.

- > **Installation Guides**: accompany consumable items and optional accessories to describe how to install them
  - These are paper documents that are packaged with the consumables and optional accessories.
- Online Help: online information accessible from the printer driver and utility software

#### ONLINE USAGE

This guide is intended to be read on screen using an Adobe Acrobat Reader. Use the navigation and viewing tools provided in Acrobat.

You can access specific information in two ways:

- In the list of bookmarks down the left hand side of your screen, click on the topic of interest to jump to the required topic. (If the bookmarks are not available, use the "Contents" on page 3.)
- > In the list of bookmarks, click on Index to jump to the Index. (If the bookmarks are not available, use the "Contents" on page 3.) Find the term of interest in the alphabetically arranged index and click on the associated page number to jump to the page containing the term.

#### **PRINTING PAGES**

The whole manual, individual pages, or sections may be printed. The procedure is:

- From the toolbar, select [File], then [Print] (or press the Ctrl + P keys).
- **2.** Choose which pages you wish to print:
  - (a) [All pages], (1), for the entire manual.
  - **(b)** [Current page], (2), for the page at which you are looking.

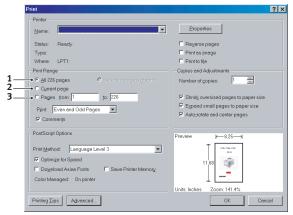

(c) [Pages from] and [to], (3), for the range of pages you specify by entering their page numbers.

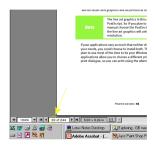

3. Click on [OK].

## PRINTER AND PAPER OVERVIEW

## **OPENING AND CLOSING THE TOP COVER**

To open the top cover, squeeze the top cover handle (1) to release the catch and raise the cover.

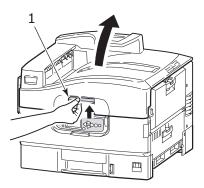

To close the top cover, push gently (1) until the cover stops midway and then push harder (2) to close the cover completely. Ensure that the cover is securely closed.

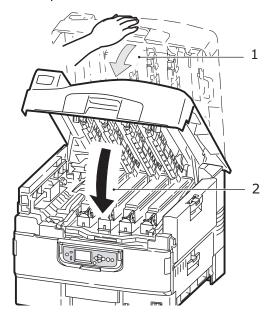

C9600 User's Guide> 17

## **IDENTIFYING MAJOR COMPONENTS**

The major components of your printer are identified in the graphics below.

- 1. Paper holding arm
- **2.** Top cover (face-down stacker)
- **3.** MP Tray (multi-purpose tray)
- **4.** Tray 1 side cover
- **5.** Paper size label
- **6.** Paper gauge
- **7.** Tray 1 (paper tray)
- 8. Control panel
- **9.** Top cover handle

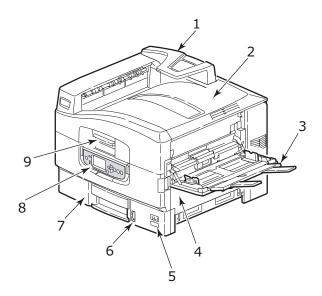

- 10. Face-down stacker
- **11.** Power (on/off) switch
- **12.** Face-up stacker

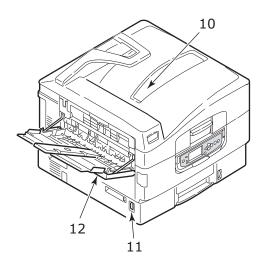

- **13.** Interface unit
- **14.** Network interface connector
- **15.** Parallel interface connector
- **16.** USB interface connector
- **17.** Power connector
- **18.** Ventilation openings

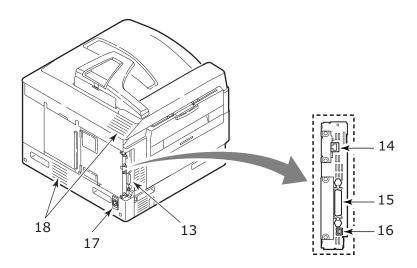

- **19.** Image drum cartridge and toner cartridge (Cyan)
- **20.** Image drum cartridge and toner cartridge (Magenta)
- **21.** Image drum cartridge and toner cartridge (Yellow)
- **22.** Image drum cartridge and toner cartridge (Black)
- **23.** Toner cartridge
- **24.** Image drum cartridge
- **25.** Fuser unit
- **26.** LED heads

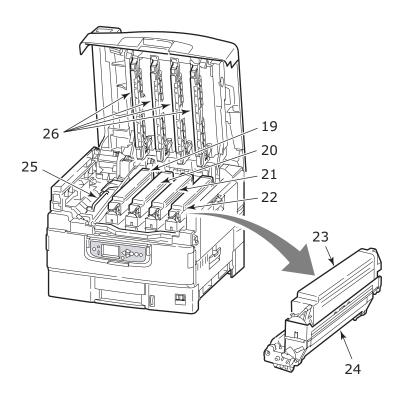

- **27.** Belt unit
- 28. Drum basket handle
- **29.** Drum basket

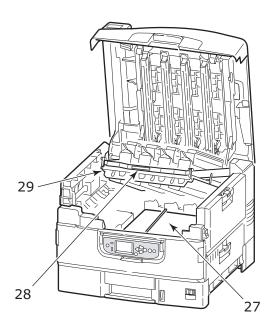

## **S**OFTWARE SUPPLIED

#### CDs:

> Drivers

Contains drivers, utilities and network software.

> Documentation

Contains documentation in electronic form to describe how to use the printer for day-to-day tasks.

> Monaco software

Contains color profile software (documented separately).

### PAPER RECOMMENDATIONS

Your printer will handle a variety of print media, including a range of paper weights and sizes, transparencies and envelopes. This section provides general advice on choice of media, and explains how to use each type.

The best performance will be obtained when using standard weight 20 - 24 lb  $(75 - 90 \text{ g/m}^2)$  paper designed for use in copiers and laser printers. Suitable types are:

- > OKI® Bright White, 32 lb US Bond
- > HammerMill® Laser Print Radiant, White, 24 lb US Bond
- > Xerox® 4024, 20 lb US Bond

Use of heavily embossed or very rough textured paper is not recommended.

**Pre-printed stationery** can be used, but the ink must not offset when exposed to the high fuser temperatures used in the printing process.

**Envelopes** should be free from twist, curl or other deformations. They should also be of the rectangular flap type, with glue that remains intact when subjected to hot roll pressure fusing used in this type of printer. Window envelopes are not suitable.

**Transparencies** should be of the type designed for use in copiers and laser printers. In particular, avoid office transparencies designed for use by hand with marker pens. These will melt in the fuser and cause damage.

**Labels** should also be of the type recommended for use in copiers and laser printers, in which the base carrier page is entirely covered by labels. Other types of label stock may damage the printer due to the labels peeling off during the printing process. Suitable types are:

Avery White Laser Label types 7162, 7664, 7666 (A4), or 5161 (Letter)

## PAPER INPUT AND OUTPUT INFORMATION

The following table relates paper parameters to input trays (Tray 1 to Tray 5 (numbering from the top) and MP Tray) and to output areas (Face-down stacker and Face-up stacker).

| ТҮРЕ        | SIZE                                                                                                    | WEIGHT                  | INPUT/<br>OUTPUT                     |
|-------------|----------------------------------------------------------------------------------------------------|-------------------------|--------------------------------------|
| Plain paper | A3, A3 Nobi, A3 Wide,<br>A4, A5, A6, B4, B5,<br>Letter, Legal 13,<br>Legal 13.5, Legal 14,<br>Executive, Tabloid,<br>Tabloid Extra              | 17 – 57 lb              | Any Tray<br>Any Stacker              |
|             | Custom<br>W: 3.94 – 12.91 in<br>L: 5.82 – 18 in                                                                                                 | 17 - 57 lb              | Any Tray<br>Face-up Stacker          |
|             | Custom<br>W: 3.12 – 12.91 in<br>L: 3.54 – 18 in                                                                                                 | 15 - 71 lb              | MP Tray<br>Face-up Stacker           |
|             | Banner<br>W: Letter width<br>L: 18 – 48 in                                                                                                    | 34 lb recommended       | MP Tray<br>Face-up Stacker           |
|             | Index card:<br>3 x 5 in                                                                                                    | 15 - 71 lb              | MP Tray<br>Face-up Stacker           |
| Postcard    | -                                                                                                    | -                       | Tray 1 or MP Tray<br>Face-up Stacker |
| Envelope    | 4.72 x 9.25 in<br>3.54 x 8.07 in<br>9.25 x 4.72 in<br>9.25 x 4.13 in<br>9.45 x 13.07 in<br>8.50 x 10.91 in<br>4.69 x 7.76 in<br>8.27 x 11.69 in | 23 lb                   | MP Tray<br>Face-up Stacker           |
|             | 12.76 x 9.02 in<br>9.02 x 6.38 in<br>8.66 x 4.33 in<br>8.88 x 3.88 in<br>9.5 x 4.13 in<br>7.5 x 3.88 in                                         | Based on<br>24 lb paper |                                      |
| Labels      | A4, Letter, B5                                                                                                    | 0.004 –<br>0.008 in     | MP Tray<br>Face-up Stacker           |

| ТҮРЕ                           | SIZE       | WEIGHT   | INPUT/<br>OUTPUT                     |
|--------------------------------|------------|----------|--------------------------------------|
| Transparencies<br>Glossy paper | A4, Letter | 0.004 in | Tray 1 or MP Tray<br>Face-up Stacker |

### TRAYS AND STACKERS

#### TRAYS 1 TO 5

Tray 1 is the standard blank paper input tray and can hold up to 530 sheets of 20 lb (75 g/m<sup>2</sup>) paper. Additional trays, to give a total of five, can be added as an option to give a total tray capacity of 2650 sheets of 20 lb (75 g/m<sup>2</sup>) paper.

If you have identical paper stock loaded in another tray (for example Tray 2 or the MP Tray), you can have the printer automatically switch to that other tray when the current tray runs out of paper. This function can be enabled by driver settings when printing from a Windows application or by a menu setting when printing from other applications.

#### **MP** TRAY

The multi-purpose tray is used for media sizes additional to those of the standard trays, heavier media weights and special media.

The multi-purpose tray can handle the same sizes as the standard trays but in weights up to 71.3 lb ( $268 \text{ g/m}^2$ ). For very heavy paper stock use the face-up paper stacker. This ensures that the paper path through the printer is almost straight.

The multi-purpose tray can feed paper widths as small as 3in (76.2 mm) and lengths up to 47.24 in (1200 mm). For banner printing, recommended sizes are Letter wide, 35.43 in and 47.24 in long and weight 34 lb (128 g/m<sup>2</sup>).

Use the multi purpose tray for printing on envelopes and transparencies. Up to 100 sheets of transparencies or 25 envelopes can be loaded at one time, subject to a maximum stacking depth of 1 in.

Paper or transparencies should be loaded print side up and top edge into the printer. Do not use the duplex (two-sided printing) function for transparencies.

#### FACE-DOWN STACKER

The face-down stacker on the top of the printer can hold up to 500 sheets of 20 lb (80 g/m<sup>2</sup>) standard paper, and can handle paper stocks from 17 – 57 lb (64 – 216 g/m<sup>2</sup>). Pages printed in reading order (page 1 first) will be sorted in reading order (last page on top, facing down).

#### FACE-UP STACKER

The face-up stacker should be opened and the tray extension pulled out when required for use. (With the face-up stacker either open or closed, the driver setting of Face Down will successfully direct prints to the Face-Down stacker.)

The face-up stacker can hold up to 250 sheets of 20 lb (80 g/m<sup>2</sup>) standard paper and can handle stocks up to 71.3 lb (268 g/m<sup>2</sup>).

Always use this stacker and the multi-purpose feeder for paper stocks heavier than 57 lb (216  $g/m^2$ ).

## **DUPLEX UNIT (IF INSTALLED)**

This option provides automatic two-sided printing on plain paper fed from Trays 1 – 5 or the MP Tray. Applicable paper sizes are A6, A5, B5, B5LEF, Executive, A4, A4LEF, Letter, LetterLEF, Legal 13 in, Legal 13.5 in, Legal 14 in, B4, Tabloid, Tabloid Extra, A3, A3 Wide, A3 Nobi, Custom size (3.9 – 12.9 in wide, 5.8 –18 in long), using paper stocks in the range 20 – 32 lb (75 – 120 g/m²).

## TRAY AND STACKER EXAMPLES

## **LOADING TRAYS 1 TO 5**

Tray 1 is used in the following example.

- **1.** Pull out the tray.
- **2.** Press the paper rear stopper tab (1) and adjust the tab to the required paper size.

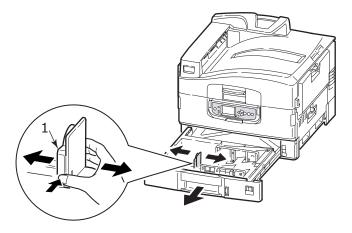

**3.** Fan the paper to be loaded then tap the edges of the stack on a flat surface to make it flush.

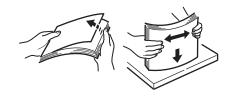

**4.** Load the paper (face down and top edge towards the right for letterhead paper), press the tab (2) on the paper guide and adjust the guides (3) for a snug fit to the paper.

To avoid paper jams:

- Do not leave space between the paper and the guides and rear stopper.
- Do not overfill the paper tray. Capacity depends on the paper type.
- Do not load damaged paper.
- Do not load paper of different sizes or types at the same time.

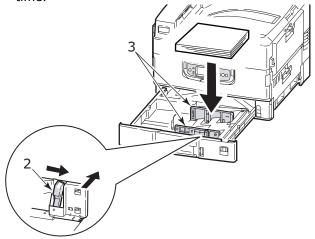

**5.** Gently push the tray back into the printer.

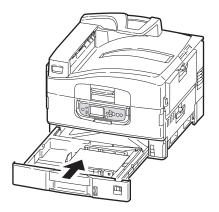

## **USING THE MP TRAY**

**1.** Squeeze the handle (1) and open the multi-purpose tray.

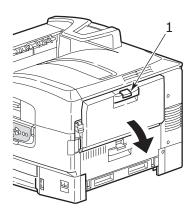

**2.** Fold out the paper support section and swivel out the extension supports (2).

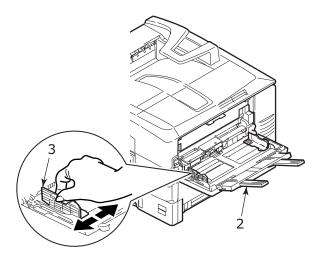

- **3.** Adjust the paper guides (3) to the size of the paper being used.
- **4.** Fan the paper to be loaded then tap the edges of the stack on a flat surface to make it flush.

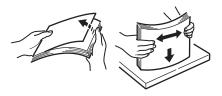

## **5.** Load the paper.

- For single-sided printing on letterhead, load the paper into the multi-purpose tray with pre-printed side up and top edge into the printer.
- For two-sided (duplex) printing on letterhead, load the paper with pre-printed side down and top edge away from

the printer. (The duplex unit must be installed for this function.)

- Envelopes should be loaded face-up with long edge into the printer. Do not select duplex printing on envelopes.
- Do not leave space between the paper and the guides.
- Do not exceed the paper capacity of approximately 230 sheets, 100 transparencies or 25 envelopes. Maximum stacking depth is 1 in.

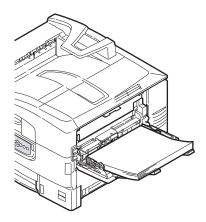

#### **USING THE STACKERS**

## Face-down stacker

When the face-up stacker (1) on the left side of the printer is closed (its normal position), paper is ejected to the face-down stacker on the top of the printer.

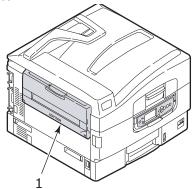

## Face-up stacker

The face-up exit path is used for heavy paper (cardstock etc.), envelopes, transparencies, and labels.

**1.** Open the stacker (1).

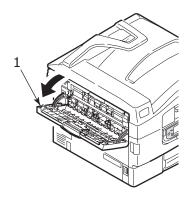

**2.** Flip out the paper support (2).

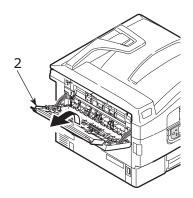

**3.** Swivel out the paper support extension (3).

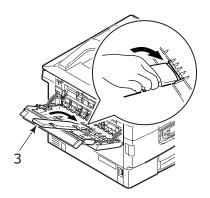

## **CONTROL PANEL**

The control panel can be swivelled to 90° (maximum) upwards from its base position (1) as required for ease of use.

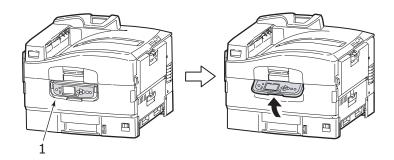

## **BUTTONS AND LIGHTS**

The parts of the control panel are identified and briefly explained below:

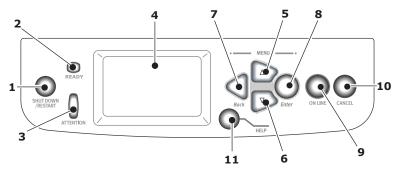

## 1. Shutdown/Restart button

Hold down for more than 2 seconds for a soft shutdown. You can then press this button again for a restart or use the **Power** switch to turn off the printer completely.

## 2. Ready light

On: indicates ready to print

Flashing: indicates processing print data

Off: indicates unable to receive data (offline)

## 3. Attention light

Off: indicates normal operation

Flashing: indicates error(s) present but printing can continue

On: indicates error(s) present and printing cannot continue

## 4. Display panel

Displays status and setup information for the printer and user help information in your chosen language

### 5. Up-arrow button

Enters menu mode and enables upward movement through the displayed list of menu items

#### 6. Down-arrow button

Enters menu mode and enables downward movement through the displayed list of menu items

#### 7. Back button

Returns to the previous higher level menu item

#### 8. Enter button

Enters menu mode and selects the menu item highlighted in the display panel

#### 9. Online button

Switches between online (printer ready to receive data) and offline (printer not ready to receive data)

#### 10. Cancel button

Cancels current print job

## 11. Help button

Provides additional textual or image data to supplement what is displayed on the display panel

### **DISPLAY PANEL MESSAGES**

There are four types of display panel message:

- > Status information
- > Menu (functions) information
- > Configuration information
- > Help information

#### STATUS INFORMATION

Status information is associated with three printer states:

In the Information state, such as idling or printing, the printer is able to process print jobs.

In the Warning state, the printer has encountered some minor problem but is still able to process print jobs.

In the Error state, the printer has encountered a problem and cannot continue printing until the user has intervened and removed the cause of the trouble.

The top two lines of the display panel show the printer status. The bottom of the display panel normally shows a bar chart of the toner usage.

## MENU (FUNCTIONS) INFORMATION

There are three types of menu (functions) information:

User menus: accessed by pressing the **Enter** button, **Up-arrow** or **Down-arrow** button on the control panel. These menus are available to the general user to make various settings that are used in the running of the printer.

Administrator menu: accessed by pressing the **Enter** button for more than 2 seconds while turning on the printer power supply (including Restart). Available to administrator level users. Restricts the changes that general users can make via the user menus.

System maintenance menu: accessed by pressing the **Up-arrow** and **Down-arrow** buttons together for more than 2 seconds while turning on the printer power supply (including

Restart). Available to support staff to allow printer configurations and special functions to be set.

#### **CONFIGURATION INFORMATION**

Configuration information displays printer configuration information such as internal firmware versions.

Menu options at each level can be scrolled through by moving the highlight with the **Up-arrow/Down-arrow** buttons and a highlighted option at that level can be selected by pressing the **Enter** button. When the lowest level menu has been selected, you can change the setting for that menu by selecting the required highlighted value from a list or by entering a numeric value. In other cases, you can display or print configuration information.

#### HELP MODE

When an error has occurred, press the **Help** button. Information displays that will help you correct the error.

#### **DISPLAY PANEL MESSAGES**

The display panel messages, supplemented by the Help messages where appropriate, are intended to be self-explanatory. More information on typical messages is provided in "Appendix A – Display Panel Messages" on page 102.

### **USING THE MENUS**

NOTE

Menu details are given in "Appendix B - Menu system" on page 104 for reference.

The **Enter**, **Up-arrow**, **Down-arrow** and **Back** buttons are used to move through the printer menus. You can adjust settings (e.g. set the paper size for Tray 1) or view information (e.g. how much is left of a selected consumable).

Many of these menu settings can be, and often are, overridden by settings in the Windows printer drivers. However, several of the driver settings can be left at "Printer Setting," which will then default to the settings entered in these printer menus.

The steps involved in using the menus are typically as follows:

- **1.** Ensure that the display panel indicates that the printer is ready to print.
- 2. Enter User menu mode by pressing either the **Enter** button or the **Up-arrow** or **Down-arrow** button and press the latter two repeatedly until the desired menu is highlighted in the displayed list.
- Press the Enter button to select this menu.
- **4.** Press the **Up-arrow** or **Down-arrow** buttons repeatedly until the desired Item is highlighted.
- **5.** Press the **Enter** button to select this Item.
- **6.** Press the **Up-arrow** or **Down-arrow** buttons repeatedly until the desired Value is highlighted.
- 7. Press the **Enter** button to select this Value. (If you are setting a parameter, ensure that an asterisk (\*) appears beside the selected parameter Value.)
- **8.** Press the **Online** button to exit menu mode and return to the ready to print status.

Refer to the section entitled "Getting started" on page 39 and "Appendix B – Menu system" on page 104 for examples of using the menus.

# **GETTING STARTED**

This section provides information to help you get started with using your printer.

### **PRINTER LOCATION**

Check that you have sufficient space for access:

> around your printer:

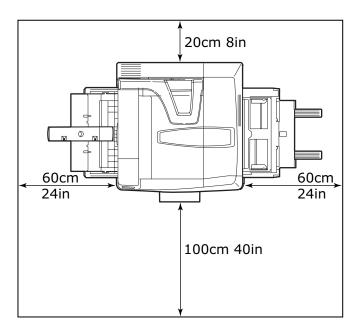

# > above your printer:

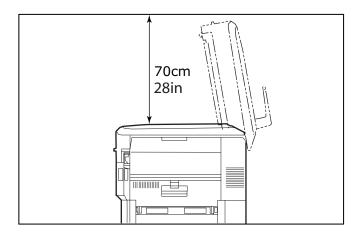

# TURNING OFF/ON

# **TURNING OFF**

### No hard disk drive installed

**1.** If a hard disk drive is NOT installed, use the On/Off switch.

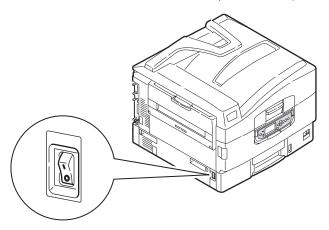

#### Hard disk drive installed

1. If your printer has a hard disk drive installed, hold down the **Shutdown/Restart** button (1) on the control panel for more than 2 seconds to start the shutdown process.

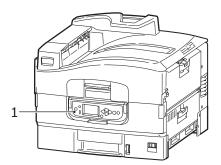

2. When the display panel shows that you can either turn off or restart the printer, use the On/Off switch to turn off the printer.

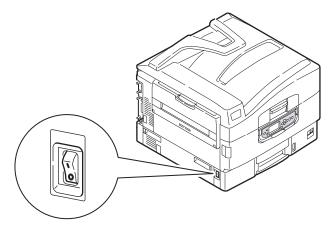

#### **TURNING ON**

NOTE

If the display panel shows that you can either turn off or restart the printer, press **Shutdown/Restart** to turn on the printer.

 If the printer is turned off (no power), use the On/Off switch to turn on the printer.

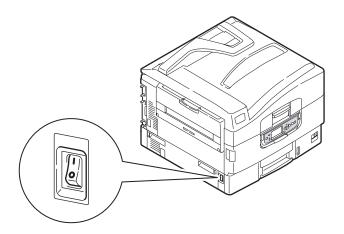

### CHANGING THE DISPLAY LANGUAGE

To change the language shown on the display panel and used for reports:

- **1.** Ensure that the display panel indicates that the printer is ready to print.
- Enter menu mode by pressing either the Up-arrow or Down-arrow button and press them repeatedly until Menus is highlighted.
- 3. Press the **Enter** button to select Menus.
- **4.** Press the **Up-arrow** or **Down-arrow** buttons repeatedly until System Adjust is highlighted.
- **5.** Press the **Enter** button to select System Adjust.
- **6.** Press the **Up-arrow** or **Down-arrow** buttons repeatedly until Language is highlighted.

- **7.** Press the **Enter** button to select Language.
- **8.** Press the **Up-arrow** or **Down-arrow** buttons repeatedly until the desired language is highlighted.
- **9.** Press the **Enter** button to select this language. Ensure that an asterisk (\*) appears beside the selected language.
- **10.** Press the **Online** button to exit menu mode and return to the ready to print status.

### **CHECKING CURRENT SETTINGS**

Carry out the following steps to generate a Configuration report (Menu Map) to confirm that your printer is correctly configured.

- **1.** Ensure that there is Letter paper in Tray 1 (to be used in this operation).
- **2.** Ensure that the display panel indicates that the printer is ready to print.
- **3.** Press the **Up-arrow** or **Down-arrow** buttons repeatedly until Print Information is highlighted.
- **4.** Press the **Enter** button to select Print Information.
- **5.** Press the **Up-arrow** or **Down-arrow** buttons repeatedly until Configuration is highlighted.
- **6.** Press the **Enter** button to select Configuration.
- **7.** Press the Enter button to execute the command and a Configuration document is printed.
- **8.** After printing the configuration document, the printer returns to the ready to print status.
- **9.** You can use this document to check your printer configuration. System values and installed accessories are listed at the top of the first page while status values and settings follow.

### INTERFACES AND CONNECTION

Your printer is equipped with a selection of data interfaces:

- > **Parallel** For direct connection to a PC. This port requires a bi-directional (IEEE 1284 compliant) parallel cable.
- > **USB** For connection to a PC running Windows 98 or above (not Windows 95 upgraded to Windows 98) or Macintosh. This port requires a cable conforming to USB version 2.0 or above.

The printer may not work if a USB- compatible device is connected concurrently with other USB-compatible machines.

When connecting multiple printers of the same type, they appear as \*\*\*\*\*, \*\*\*\*\* (2), \*\*\*\*\* (3), etc. These numbers depend on the order of connecting or turning on each printer.

> **Ethernet** – For network cable connection.

NOTE

Interface cables are not supplied with your printer.

#### CONNECTING THE PARALLEL INTERFACE

- **1.** Turn off the printer and the computer.
- **2.** Connect a parallel cable between the printer and computer.

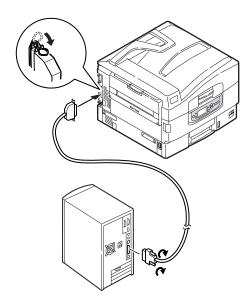

**3.** Turn on the printer and then the computer.

#### CONNECTING THE USB INTERFACE

Do not connect the USB cable at this time. You will be instructed when to connect the USB cable when you run the Drivers CD.

If you are connecting your printer directly to a stand alone computer proceed to the section entitled "Printer Drivers".

### **CONNECTING THE NETWORK INTERFACE**

- 1. Turn off the printer and the computer.
- **2.** Remove the protective cover from the network connector on the printer.

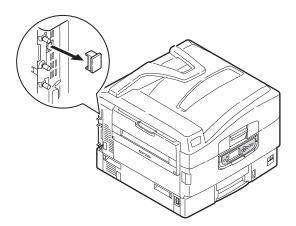

**3.** Connect an Ethernet cable between the printer and an Ethernet hub.

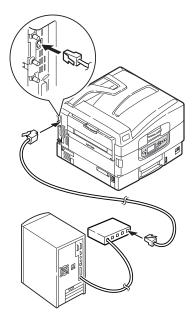

C9600 User's Guide> 46

### **4.** Turn on the printer and then the computer.

If your printer is to be installed as a network printer, please refer to the relevant section in the Software Installation Guide and Configuration Guide for further details on how to configure the network connection before installing the printer drivers.

NOTE

Administrator's authority is required when installing a network connection.

### **USING THE DRIVERS CD**

For instructions on installing the drivers and other software, refer to the Software Installation booklet.

# **OPERATION**

# **USING THE PRINTER**

For full details of how to use the printer and any optional accessories to print jobs efficiently and effectively, please refer to the Printing Guide.

# **CONSUMABLES AND MAINTENANCE**

This section explains how to replace consumable and maintenance items when due. As a guide, the life expectancy of these items is:

- ➤ Toner 15,000 Letter pages at 5% coverage.
  - The printer is shipped with sufficient toner for 7,500 Letter pages in the print cartridges of which 1-2,000 Letter pages of toner are used to charge the image drum.
- ➤ Image drum 30,000 Letter pages average life
- > Transfer belt Approximately 100,000 Letter pages
- > Fuser Approximately 100,000 Letter pages

# CHECKING CONSUMABLE/MAINTENANCE ITEM USAGE

At any time, you can check how much of each consumable/ maintenance item is left by using the appropriate menus. For example, enter the menu system and follow the path:

Configuration>Supplies Life>Cyan Toner

The percentage of Cyan Toner remaining is displayed on the display panel and the printer then returns to the ready to print status.

### REPLACEMENT INDICATIONS

The display panel provides messages to the effect that consumables/maintenance items are running low or nearing end of life followed some time later by a message that replacement is required. You should replace the item as soon as possible after this message is displayed to avoid the possibility of print quality being compromised.

The paper feed rollers and the multi-purpose (MP) tray feed rollers do not have any replacement warning messages. Recommended replacement: after approximately 120,000 Letter sheets.

# **CONSUMABLE ITEM ORDER INFORMATION**

| ITEM                | LIFE                     | ORDER NUMBER |
|---------------------|--------------------------|--------------|
| Toner, Black        | 15,000 Letter pages @ 5% | 42918904     |
| Toner, Cyan         | 15,000 Letter pages @ 5% | 42918903     |
| Toner, Magenta      | 15,000 Letter pages @ 5% | 42918902     |
| Toner, Yellow       | 15,000 Letter pages @ 5% | 42918901     |
| Image drum, Black   | 30,000 Letter pages avg  | 42918104     |
| Image drum, Cyan    | 30,000 Letter pages avg  | 42918103     |
| Image drum, Magenta | 30,000 Letter pages avg  | 42918102     |
| Image drum, Yellow  | 30,000 Letter pages avg  | 42918101     |
| Staples             | 3 x 3000 staples         | 42937601     |

# **MAINTENANCE ITEM ORDER DETAILS**

| ITEM               | LIFE                    | ORDER NUMBER                    |
|--------------------|-------------------------|---------------------------------|
| Fuser unit         | 100,000 Letter pages    | 120V:42931701<br>230V: 42931702 |
| Belt unit          | 100,000 Letter pages    | 42931601                        |
| Waste toner bottle | 30,000 Letter pages avg | 42869401                        |

# REPLACING CONSUMABLES/MAINTENANCE ITEMS

Each consumable or maintenance item comes complete with its own installation details which give full instructions on replacement. You are advised to follow these instructions carefully.

### **CAUTION!**

Only use genuine Oki Original consumables to ensure the best quality and performance from your hardware. Non-Oki Original products may damage your printer's performance and invalidate your warranty. Specifications subject to change without notice. All trademarks acknowledged.

### **CLEANING THE LED HEADS**

You are advised to clean the LED heads:

- any time you replace a toner cartridge (a LED lens cleaner is enclosed with each replacement toner cartridge)
- if printing is showing signs of faded images, white stripes or blurred letters

You can use a LED lens cleaner or dry, soft cloth for cleaning the LED heads.

1. Open the top cover.

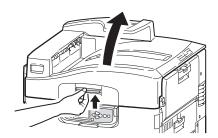

2. With an LED lens cleaner or soft cloth, gently wipe each of the four heads (1). Move the cleaner as shown, using a clean section of the cleaner with each pass. Be careful not to damage the guards (2).

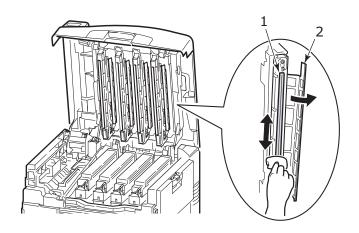

**3.** Close the top cover.

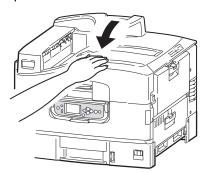

### **CLEANING THE PAPER FEED ROLLERS**

Clean the paper feed rollers if paper jams frequently occur.

1. Remove items like a wrist watch or bracelet and follow the correct steps to turn the printer off depending on whether a hard disk drive is installed.

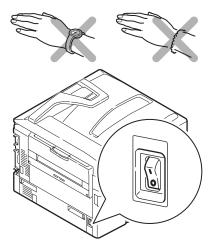

**2.** Open Tray 1 side cover and pull out the paper guide plate (1).

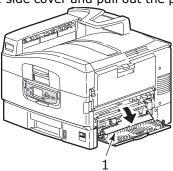

**3.** Remove Tray 1 completely from the printer.

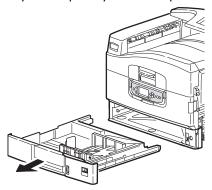

**4.** Gaining access through the gap left by Tray 1, wipe the 3 paper feed rollers (2) with a soft cloth lightly moistened with water.

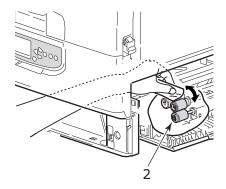

**5.** Replace Tray 1.

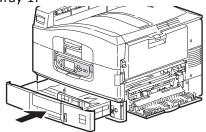

**6.** Return the paper guide plate to its original position and close Tray 1 side cover.

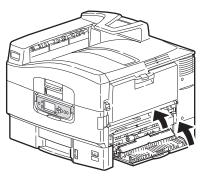

**7.** Turn on the printer.

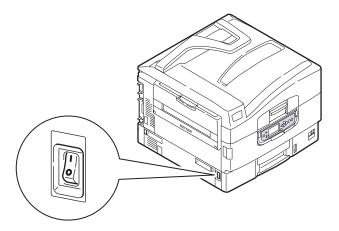

### **CLEANING THE PRINTER CASING**

**1.** Follow the correct steps to turn the printer off depending on whether a hard disk drive is installed.

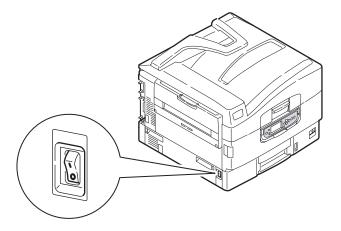

2. Wipe the printer surface with a soft cloth moistened sparingly with water or neutral detergent.

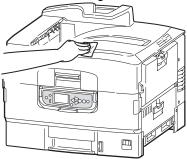

**3.** Use a soft dry cloth to dry the printer surface.

# **4.** Turn on the printer.

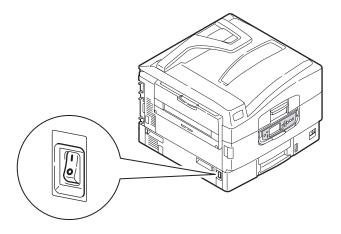

# EMPTYING THE PUNCH CHIP BOX (PUNCH UNIT OPTIONAL ACCESSORY)

When the display panel indicates that the punch chip box is full, empty the box as follows:

**1.** Operate the Finisher lever and move the Finisher away from the printer.

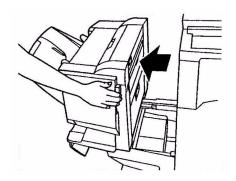

**2.** Pull out the punch chip box, being careful to keep it level so as not to spill any chips.

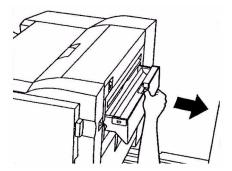

**3.** Discard the chips in an appropriate place.

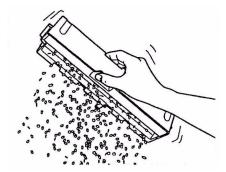

**4.** Replace the punch chip box carefully into the Finisher.

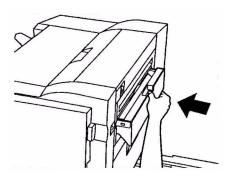

C9600 User's Guide> 58

**5.** Check that the punch chip box has been replaced correctly then move the Finisher back into position, being careful not to trap your fingers.

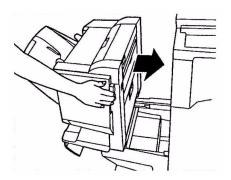

# **OPTIONAL ACCESSORIES**

This section describes optional accessory equipment for your printer. The following accessories are available:

- > duplex unit (to enable two-sided printing) (C9600n only)
- additional RAM memory
- hard disk drive (required for verified and spooled printing, direct printing of PDFs, when collation errors appear, adding extra fonts) (C9600n and C9600dn only)
- > second, third paper tray (to increase paper input capacity)
- high capacity feeder (equivalent to three paper trays) (C9600n, C9600dn and C9600hdn only)

#### NOTE

- Tray configurations are: Tray 1 only, Tray 1 + 2nd Tray, Tray 1 + 2nd Tray + 3rd Tray, Tray 1 + HCF, Tray1 + 2nd Tray + HCF
- The C9600hdtn already has a High Capacity Feeder installed and so can only accommodate one additional tray (to give the maximum total of five).
- > Wireless LAN networking capability
- > Finisher (for stapling printer output)
- > Punch unit (to extend Finisher functionality)

# **ACCESSORY ORDER INFORMATION**

| ITEM                                                | ORDER NUMBER                     |
|-----------------------------------------------------|----------------------------------|
| Duplex unit                                         | 42797201                         |
| Additional RAM memory<br>128 MB<br>256 MB<br>512 MB | 70050201<br>70050301<br>70050401 |
| Hard disk drive                                     | 70050501                         |
| Second, third paper tray                            | 42831301                         |
| High capacity feeder (HCF)                          | 42831501                         |
| Wireless LAN card                                   | 70050101                         |
| Finisher:<br>4-tray<br>5-tray                       | 42940201<br>42872701             |
| Finisher Punch Unit:<br>2-3 hole                    | 42872902                         |

### INSTALLING ACCESSORIES

Each accessory (apart from the Finisher) comes complete with its own documentation which gives full instructions on installation. You are advised to follow these instructions carefully.

After installation, print out a Menu Map (Configuration document) to check that the installation has been successful.

NOTE

The Finisher and Punch unit must be installed by an authorized engineer.

For the following accessories, you have to make the appropriate setting in your printer driver(s):

- > duplex unit
- paper tray(s)
- > Finisher

Refer to the Printing Guide for driver setting details.

# **TROUBLESHOOTING**

This section provides information to help you deal with problems that may arise when using the printer. The following paragraphs describe actions to take in the event of a paper jam and how to deal with unsatisfactory print results. Display panel messages about paper jams and relevant actions are given in this section while a list of other typical messages and suggested responses is given in "Appendix A – Display Panel Messages" on page 102.

#### PAPER JAMS - PRINTER

If a paper jam occurs, a message appears on the display panel in the printer Control Panel. You can press the Help button to display guidance on how to clear the jam.

For full details of clearing jams, refer to the following paragraphs, which correspond to the paper jam messages.

### **OPEN COVER, PAPER JAM, TTTTTT SIDE COVER**

Tray 1, or any one of Tray 2 to Tray 5 (if installed), can appear in place of the ttttt characters in the display panel message. In this example Tray 1 is used, the procedure being similar for all other trays.

**1.** Squeeze the catch (1) on Tray 1 side cover and open the cover.

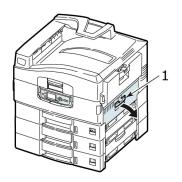

**2.** Holding it by the tab (2), turn the paper guide outward.

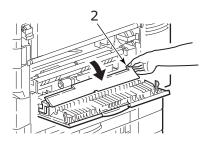

**3.** Carefully remove the jammed paper.

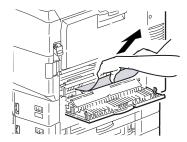

**4.** Put the paper guide back into position and close Tray 1 side cover.

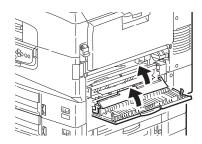

# **OPEN COVER, PAPER JAM, SIDE COVER**

**1.** If the MP Tray is open, close it so that the side cover (1) is visible.

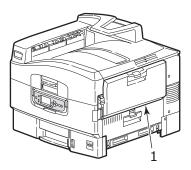

2. Pull the release lever (2) and pull open the side cover.

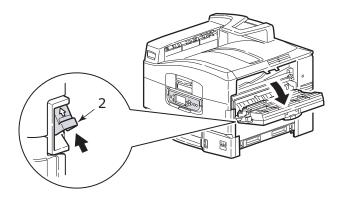

# **3.** Carefully remove the jammed paper.

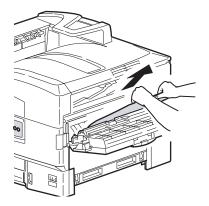

# **4.** Close the side cover.

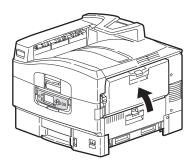

### **OPEN COVER, PAPER JAM, TOP COVER**

**1.** Squeeze the top cover handle (1) and open the top cover.

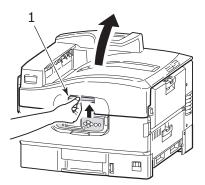

# **WARNING!**

Be careful not to touch the fuser unit which is hot after printing.

**2.** Squeeze the basket handle (2) and raise the drum basket.

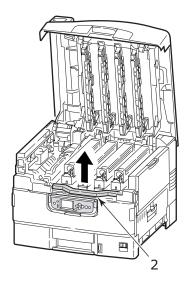

C9600 User's Guide> 67

**3.** Carefully remove any paper on the belt.

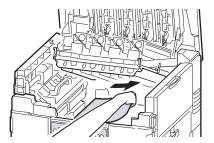

**4.** If paper is jammed in the fuser unit, push the lock lever (3) in the direction shown to release the unit.

# **WARNING!**

Be careful not to touch the fuser unit which may be hot after printing. If the fuser unit is hot, wait until it cools before attempting to remove any jammed paper.

Holding the fuser unit (4) by the handle, lift it out of the printer and place it on a flat surface.

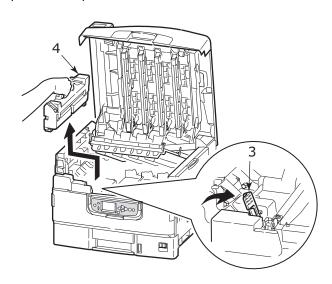

**5.** Pull up the jam release levers (5) and remove the jammed paper.

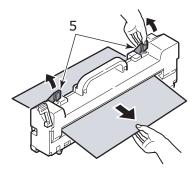

**6.** Carefully replace the fuser unit into the printer and turn the lock lever (6) in the direction shown to lock the fuser unit.

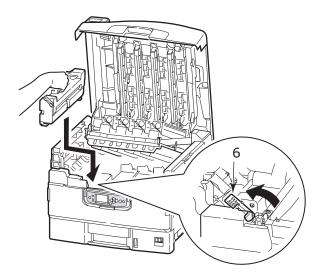

**7.** If paper is jammed near the paper exit, open the face-up stacker (7).

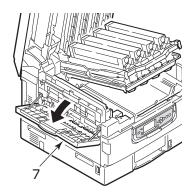

**8.** Open the side cover (paper exit) (8) and remove the jammed paper.

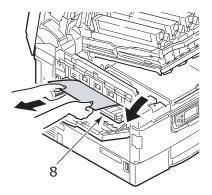

**9.** Close the side cover (paper exit) and then the face-up stacker.

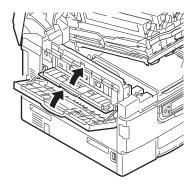

**10.** Return the image drum basket (9) into position and check it is locked.

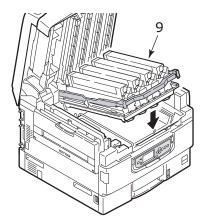

**11.** Close the top cover and ensure it is latched.

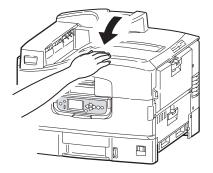

# PAPER JAMS - DUPLEX UNIT (IF INSTALLED)

# CHECK DUPLEX UNIT, PAPER JAM

1. If a Finisher unit is attached to your printer, operate the lever (1) of the Inverter unit to separate the Inverter from the printer.

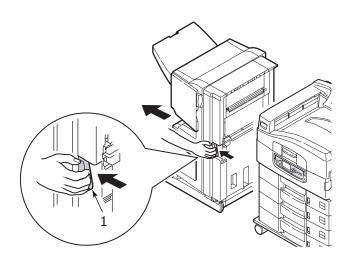

**2.** Operate the duplex cover release button (2) and open the cover.

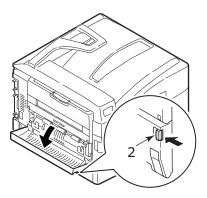

**3.** Carefully remove any jammed paper.

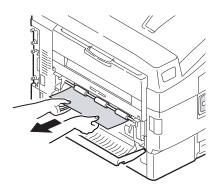

**4.** Operate the levers (3) and pull out the duplex unit.

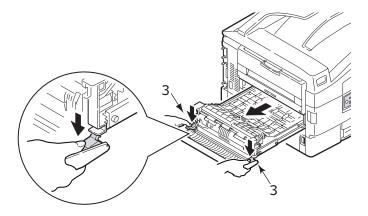

**5.** Holding the front top cover by the grip (4), push it gently inwards and raise it.

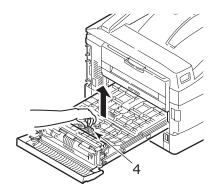

**6.** Remove any jammed paper.

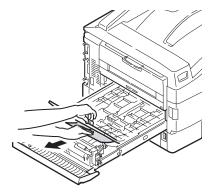

**7.** In similar manner, check for and clear any paper jammed under the rear top cover.

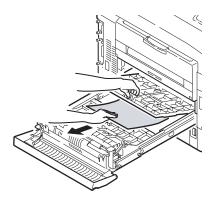

**8.** Replace the two top covers.

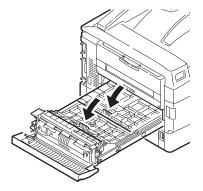

**9.** Raise the front cover of the duplex unit.

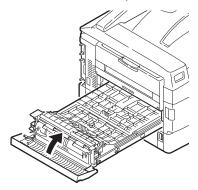

**10.** Push the duplex unit back into position.

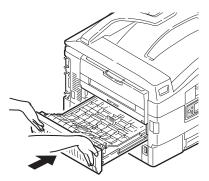

**11.** If you detached a Finisher unit to gain access to the duplex unit, replace the Finisher unit.

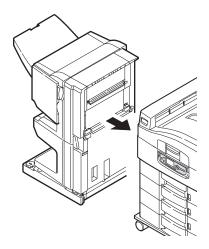

## PAPER JAMS - FINISHER (OPTIONAL ACCESSORY)

## CHECK FINISHER, PAPER JAM/PAPER REMAINS

Use the Help button on the printer control panel to check the number displayed. You will need this to be able to clear the paper jam. The following paragraphs explain what to do for each of the indicated numeric codes.

#### 591, 592, 593, 599/ 643, 645 (PAPER JAM AROUND FINISHER)

**1.** Remove any paper at the Finisher paper exit.

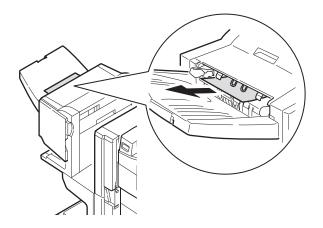

**2.** Operate the Finisher lever (1) and move the Finisher away from the Inverter.

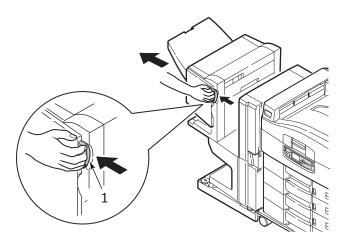

**3.** Open the Finisher top cover.

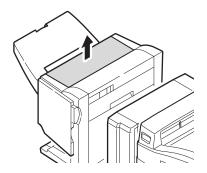

**4.** Carefully remove any jammed paper.

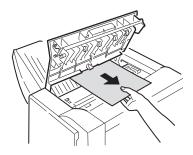

**5.** Close the Finisher top cover.

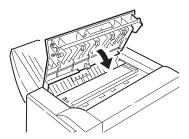

**6.** Move the Finisher back into position and connect it to the Inverter.

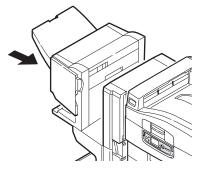

C9600 User's Guide> 80

## 594, 597, 598/ 644, 646 (PAPER JAM IN FINISHER)

1. Operate the Finisher lever (1) and move the Finisher away from the Inverter.

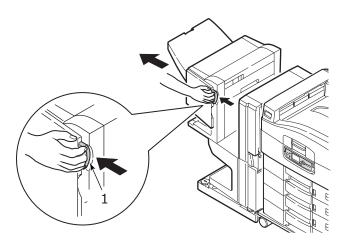

**2.** Open the Finisher front cover (2).

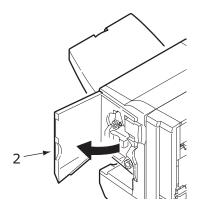

**3.** Continue to turn the lower knob (3) clockwise until any jammed paper is completely ejected.

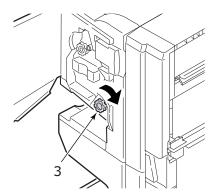

**4.** Remove the ejected paper.

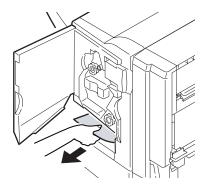

**5.** Close the Finisher front cover.

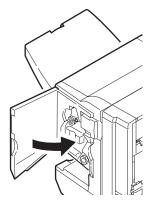

C9600 User's Guide> 82

**6.** Open the Finisher right side cover.

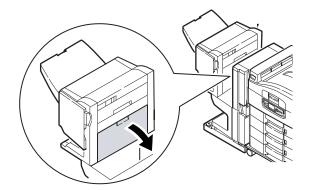

**7.** Carefully remove any jammed paper.

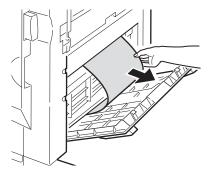

**8.** Close the Finisher right side cover.

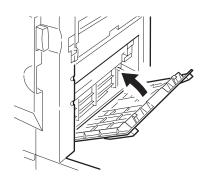

**9.** Move the Finisher back into position and connect it to the Inverter.

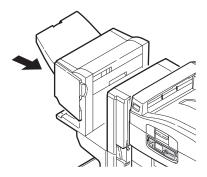

## 590 (PAPER JAM IN FINISHER/PUNCH UNIT)

1. Operate the Finisher lever (1) and move the Finisher away from the Inverter.

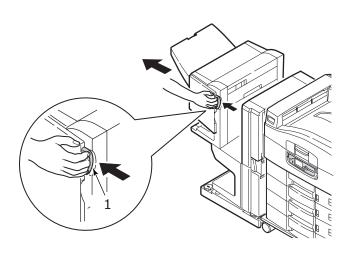

2. Move the tab (2) on the right side of the Finisher to align it with the mark (3).

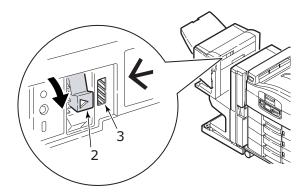

**3.** Open the Finisher top cover.

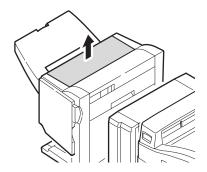

**4.** Carefully remove any jammed paper.

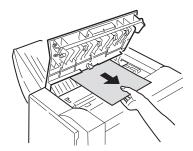

**5.** Close the Finisher top cover.

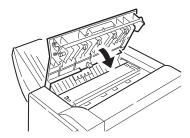

**6.** Move the Finisher back into position and connect it to the Inverter.

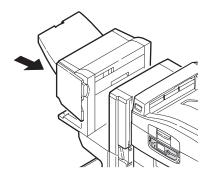

### CHECK INVERTER, PAPER JAM

**1.** Operate the Finisher lever (1) and move the Finisher away from the Inverter.

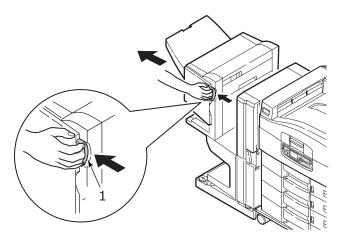

**2.** Squeeze the recessed handle (2) and open the left side cover of the Inverter.

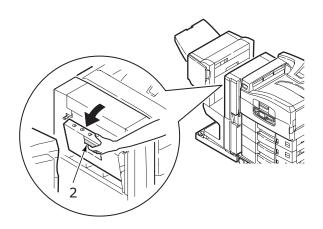

**3.** Carefully remove any jammed paper.

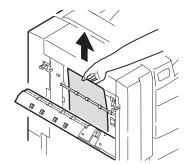

**4.** Close the Inverter left side cover.

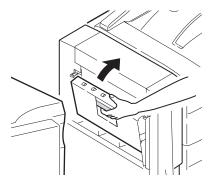

**5.** Move the Finisher back into position and connect it to the Inverter.

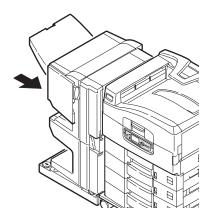

**6.** Operate the Inverter lever (3) and separate the Inverter from the printer.

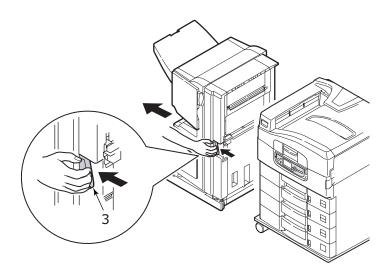

**7.** Open the right side door (4) of the Inverter.

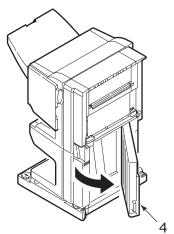

# **8.** Remove any jammed paper.

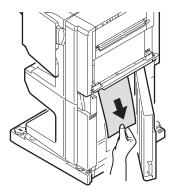

## **9.** Close the right side door.

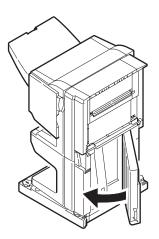

**10.** Move the Finisher and Inverter back into position and connect to the printer.

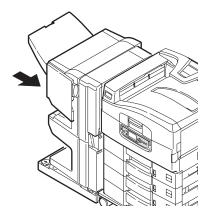

#### **AVOIDING PAPER JAMS**

The following table summarizes possible causes of paper jams and suggests ways of avoiding them.  $\,$ 

| POSSIBLE CAUSE                                               | SUGGESTED REMEDY                                                                                                    |
|--------------------------------------------------------------|----------------------------------------------------------------------------------------------------|
| The printer is not level.                                    | Place the printer on a steady, level surface.                                                                            |
| Your print media is too light or too heavy.                  | Use appropriate media.                                                                                                   |
| Your print media is damp or charged with static electricity. | Use media that has been stored in appropriate temperature and humidity conditions.                                       |
| Your print media is creased or curled.                       | Use appropriate media. Decurled media can be used.                                                                       |
| Your print media sheets are not aligned with each other.     | Remove the sheets, jog them into alignment and reload them.                                                              |
| Your print media is not aligned properly in the paper tray.  | Adjust the paper stop and paper guides of the tray, or the manual feed guide on the MP Tray to align the media properly. |
| Your envelopes to be printed are not oriented properly.      | Adjust the orientation as required.                                                                                      |

| POSSIBLE CAUSE                                  | SUGGESTED REMEDY                                                              |
|-------------------------------------------------|-------------------------------------------------------------------------------|
| Your printer feed roller is dirty.              | Wipe the roller with a cloth moistened with water.                            |
| Your printer feed rollers are wearing out.      | Replace the feed rollers.                                                     |
| The media weight or type have been wrongly set. | Select the correct printer menu settings for [Media Weight] and [Media Type]. |

# **DEALING WITH UNSATISFACTORY PRINTING**

| SYMPTOMS                                              | POSSIBLE CAUSES                                                  | STEPS TO TAKE                                                   |
|-------------------------------------------------------|------------------------------------------------------------------|-----------------------------------------------------------------|
| Vertical white lines can be seen on the printed page. | The LED head is dirty.                                           | Wipe the LED head with a LED lens cleaner or with a soft cloth. |
|                                                       | The toner is low.                                                | Replace the toner cartridge.                                    |
|                                                       | Foreign materials may be present in the image drum.              | Replace the image drum cartridge.                               |
|                                                       | Light-shielding film of<br>the image drum<br>cartridge is dirty. | Wipe the film with a LED lens cleaner or with a soft cloth.     |
| Printed images are fading vertically.                 | The LED head is dirty.                                           | Wipe the LED head with a LED lens cleaner or with a soft cloth. |
|                                                       | The toner is low.                                                | Replace the toner cartridge.                                    |
|                                                       | The paper is not suitable for the printer.                       | Use recommended paper.                                          |

| SYMPTOMS                                                                | POSSIBLE CAUSES                                                                                         | STEPS TO TAKE                                                                                                    |
|-------------------------------------------------------------------------|----------------------------------------------------------------------------------------------------|----------------------------------------------------------------------------------------------------|
| Printing is light.                                                      | The toner cartridge is not properly seated.                                                             | Reinstall the toner cartridge.                                                                                         |
|                                                                         | The toner is low.                                                                                       | Replace the toner cartridge.                                                                                           |
|                                                                         | The paper is moist.                                                                                     | Use paper stored in proper temperature and humidity conditions.                                                        |
|                                                                         | The paper is not suitable for the printer.                                                              | Use recommended paper.                                                                                                 |
|                                                                         | Thickness and type of paper are inappropriate.                                                          | Set a proper value for [Media Weight] and [Media Type] in the menu setup, or set one value thicker for [Media Weight]. |
|                                                                         | Recycled paper is being used.                                                                           | Set one value thicker for [Media Weight] in the menu setup.                                                            |
| Partially faded images. White spots and lines appear in solid printing. | Paper is moist or dry.                                                                                  | Use paper stored in proper temperature and humidity conditions.                                                        |
| Vertical lines appear.                                                  | The image drum cartridge is damaged.                                                                    | Replace the image drum cartridge.                                                                                      |
|                                                                         | The toner is low.                                                                                       | Replace the toner cartridge.                                                                                           |
| Horizontal Lines<br>and spots appear<br>periodically.                   | When the interval is<br>about 94mm (4in), the<br>image drum (the green<br>tube) is damaged or<br>dirty. | Wipe it lightly with a soft cloth. Replace the image drum cartridge when it is damaged.                                |
|                                                                         | When the interval is about 42mm (1.5in), there may be foreign particles in the image drum cartridge.    | Open/close the top cover, and print again.                                                                             |
|                                                                         | When the interval is about 87mm (3.5in), the fuser unit is damaged.                                     | Replace the fuser unit.                                                                                                |
|                                                                         | The image drum cartridge has been exposed to light.                                                     | Replace the image drum cartridge if the problem is not resolved.                                                       |

| SYMPTOMS                                | POSSIBLE CAUSES                                          | STEPS TO TAKE                                                                                                    |
|-----------------------------------------|----------------------------------------------------------|----------------------------------------------------------------------------------------------------|
| White area of paper is lightly stained. | Paper contains static.                                   | Use paper stored in proper temperature and humidity conditions.                                                         |
|                                         | Too thick paper is used.                                 | Use thinner paper.                                                                                                    |
|                                         | The toner is low.                                        | Replace the toner cartridge.                                                                                            |
| Periphery of the letters is smudged.    | The LED head is dirty.                                   | Wipe the head with LED lens cleaner or with a soft cloth.                                                               |
| Toner comes off when it is rubbed.      | The thickness and type of the paper are incorrectly set. | Set the correct value of [Media Type] and [Media Weight] in the menu setup or set one value thicker for [Media Weight]. |
|                                         | Recycled paper is used.                                  | Set one value thicker for [Media Weight] in the menu setup.                                                             |
| Glossiness is not uniform.              | The thickness and type of the paper are incorrectly set. | Set the correct value of [Media Type] and [Media Weight] in the menu setup or set one value lighter for [Media Weight]. |

# STAPLE JAMS - FINISHER (OPTIONAL ACCESSORY)

## CHECK FINISHER, STAPLE JAM

When the display indicates a staple jam has occurred, clear the jam as follows:

**1.** Open the Finisher front cover.

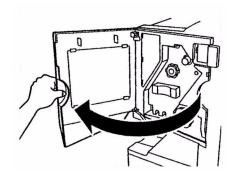

C9600 User's Guide> 94

**2.** Turn the knob in the direction indicated until the colored indicator appears.

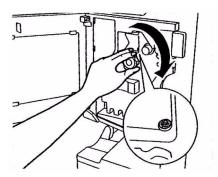

**3.** Remove any paper that awaits stapling in the paper ejection area.

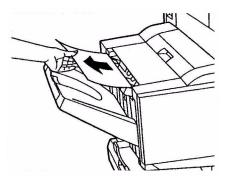

**4.** Pull out the staple unit.

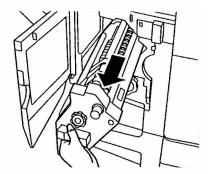

**5.** Turn the knob in the direction indicated to move the stapler to the front.

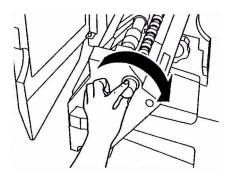

**6.** Grip both sides of the staple cartridge, pull it up and remove it.

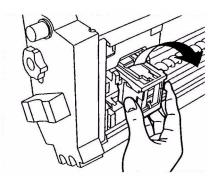

**7.** Raise the staple cartridge gate.

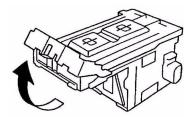

**8.** Remove all staples that are emerging from the staple case.

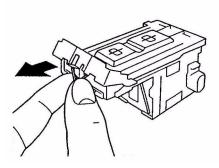

**9.** Return the staple cartridge gate to its original position.

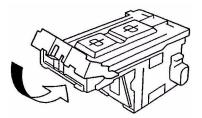

**10.** Replace the staple cartridge.

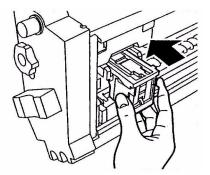

**11.** Ensure that the staple cartridge is securely installed back into the staple unit then push the staple unit fully home.

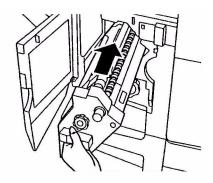

**12.** Close the Finisher front cover, being careful not to trap your fingers.

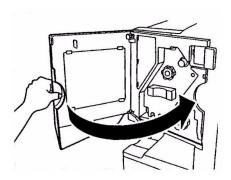

# **SPECIFICATIONS**

| ITEM                              | SPECIFICATION                                                                                         |
|-----------------------------------|----------------------------------------------------------------------------------------------------|
| Dimensions                        | 25.8x24.4x18.2 in (WxDxH)<br>655x620x462 mm (WxDxH)                                                   |
| Weight                            | Without options, approx. 161 lb (72 kg)                                                               |
| Print speeds                      | 36 ppm color; 40 ppm monochrome 20 – 28 lb paper                                                      |
| Resolution                        | 1200 x 600 dpi                                                                                        |
| Emulations                        | PCL 5c, PCL XL 2.1, PS, IBM PPR, Epson FX                                                             |
| Memory                            | C9600n: 256 MB, expandable<br>C9600dn, C9600hdn, C9600hdtn: 512 MB<br>expandable,<br>Maximum: 1024 MB |
| Paper input<br>at 20 lb (75 g/m²) | Trays 1 – 5: 530 sheets Letter each<br>MP Tray: 230 sheets Letter                                     |
| Paper weight                      | 15 - 71 lb (55 - 268 g/m²)                                                                            |
| Paper output                      | Face-down stacker: 500 sheets<br>Face-up stacker: 250 sheets                                          |
| Interfaces                        | Parallel, USB 2.0, 10Base-T and 100Base-TX                                                            |
| Duty cycle                        | 150,000 pages/month maximum                                                                           |
| Toner life                        | 15,000 Letter pages @ 5% coverage                                                                     |
| Image drum life                   | 30,000 Letter pages                                                                                   |
| Belt life                         | 100,000 Letter pages                                                                                  |
| Fuser life                        | 100,000 Letter pages                                                                                  |
| Waste toner bottle life           | 30,000 Letter pages                                                                                   |
| Power rating                      | 110 - 127 VAC, 60 Hz<br>230 VAC, 50 Hz +/- 2Hz                                                        |
| Power consumption                 | Operating: 1,500 W maximum, 750 W typical Standby: 1,300 W maximum, 200 W typical Power save: <45 W   |

| ITEM                  | SPECIFICATION                                                                                                    |
|-----------------------|----------------------------------------------------------------------------------------------------|
| Operating environment | Operating: 50 - 90°F/20 - 80%RH<br>Off: 32 - 110°F/10 - 90%RH                                                     |
| Noise level           | Operating: 53dBA maximum<br>Standby: 40dBA maximum<br>Power save: 40dBA maximum after 30 mins<br>background level |

# APPENDIX A - DISPLAY PANEL MESSAGES

The display panel messages are intended to be self-explanatory. Representative messages are given as examples below.

| MESSAGE                                                                                             | COMMENT                                                                                                    |
|----------------------------------------------------------------------------------------------------|----------------------------------------------------------------------------------------------------|
| Ready to Print                                                                                      | Your printer is online and ready to print.                                                                                                    |
| Printing tttttt                                                                                     | Your printer is printing and paper is currently being fed from tttttt, where tttttt identifies a tray.                                                                                                    |
| tttttt Near End                                                                                     | The paper supply in the tray identified by tttttt will run out soon.                                                                                                    |
| ccccc Toner Low                                                                                     | The remaining toner of color cccccc is running low.                                                                                                    |
| Fuser Unit Near Life                                                                                | The fuser unit is nearing the end of its working life.                                                                                                    |
| Change Fuser Unit                                                                                   | The fuser unit has reached the end of its working life and has to be changed.                                                                                                    |
| Inverter is Removed                                                                                 | The Inverter unit has been separated from the printer and all Finisher functions are disabled. (Finisher/Inverter is an optional accessory.)                                                                                      |
| Invalid Data<br>Press ONLINE Button                                                                 | Invalid data has been received by the printer. Press the ONLINE button to clear this warning.                                                                                                    |
| Change Paper in tttttt<br>mmmmmm<br>pppppp<br>Press ONLINE button<br>Please see HELP for<br>details | There is a mismatch between the media in the tray and print data.  Load media of size mmmmmm and type pppppp into tray tttttt. The message may remain for some time after you have closed the tray.                               |
| uetaiis                                                                                             | You can have the printer ignore this error for the current print job by pressing the ONLINE button.  You can access help details by pressing the HELP button.                                                                     |
| Install Paper<br>tttttt<br>mmmmmm<br>Please see HELP for<br>details                                 | The printer has tried to take paper from an empty tray. Load media of size mmmmmm into tray tttttt. The message may remain for some time after you have closed the tray. You can access help details by pressing the HELP button. |
| Install Tray<br>tttttt                                                                              | The printer has tried to take paper from a tray that has been removed. Ensure that tray ttttt is correctly located or put tray tttttt loaded with paper back into the printer.                                                    |

| MESSAGE                                                                 | COMMENT                                                                                                    |
|-------------------------------------------------------------------------|----------------------------------------------------------------------------------------------------|
| Open Cover<br>Paper Remains<br>tttttt<br>Please see HELP for<br>details | Additional paper has been detected after a paper jam has been cleared. Open tttttt side cover to check for additional paper. You can access help details by pressing the HELP button. |
| Check Image Drum<br>cccccc<br>Please see HELP for<br>details            | Check that the image drum of color cccccc is correctly installed. You can access help details by pressing the HELP button.                                                            |

## APPENDIX B - MENU SYSTEM

The top-level Functions menus are:

- > Configuration
- > Print Information
- Print Secure Job
- > Menus
- > Admin Setup
- > Calibration
- Print Statistics

The two other special top-level menus are:

- > Boot Menu
- System Maintenance

The following tables summarise the Configuration, Print Information, Print Secure Job and Menus menu trees and provide some usage examples. The menu trees are given to the lowest menu item level. Typically, this can be a parameter that can be set by selecting from a range of values provided or a command that can be executed to display or print a status or setting value.

Emboldened values followed by an (A) denote default values associated with locations where A4 is default paper size. Emboldened values followed by an (L) denote default values associated with locations where Letter is default paper size. Emboldened values followed by neither (A) nor (L) denote common defaults.

Certain menus and items associated with, for example, the Finisher appear only if the associated hardware is installed or under certain conditions.

The remainder of the menus above are intended for more specialized usage and are not described further here. For full details of using all menus to configure and use the printer, refer to the Configuration Guide.

# **CONFIGURATION**

## PRINT PAGE COUNT

| ITEM               | VALUE | DESCRIPTION                                                                          |
|--------------------|-------|--------------------------------------------------------------------------------------|
| Color Page         | nnnnn | Displays number of color printed pages converted to Letter equivalent.               |
| Monochrome<br>Page | nnnnn | Displays number of<br>monochrome printed<br>pages converted to<br>Letter equivalent. |
| Traym              | nnnnn | Displays total printed pages from Traym, where m is in range 1 to 5.                 |
| MP Tray            | nnnnn | Displays total printed pages from MP tray.                                           |

### **FINISHER COUNT**

| ITEM     | VALUE | DESCRIPTION                                     |
|----------|-------|-------------------------------------------------|
| Staple   | nnnnn | Displays total pages stapled.                   |
| Punch    | nnnnn | Displays total pages punched.                   |
| Finisher | nnnnn | Displays total pages ejected into the Finisher. |

### SUPPLIES LIFE

| ITEM                 | VALUE          | DESCRIPTION                                                                                                    |
|----------------------|----------------|----------------------------------------------------------------------------------------------------|
| xxxx Drum            | Remaining nnn% | Displays the remaining life span of the xxxx drum as a percentage where xxxx can be Cyan, Magenta, Yellow, Black.                                                                |
| Belt                 | Remaining nnn% | Displays the remaining life span of the belt unit as a percentage.                                                                                                    |
| Fuser                | Remaining nnn% | Displays the remaining life span of the fuser unit as a percentage.                                                                                                    |
| xxxx Toner<br>(n.nK) | Remaining nnn% | Displays the remaining life span of xxxx toner as a percentage, where xxxx can be Cyan, Magenta, Yellow, Black. (n.nK) indicates the capacity of the toner cartridge being used. |

### **N**ETWORK

| ITEM                                   | ITEM                      | VALUE                                   | DESCRIPTION                                                   |
|----------------------------------------|---------------------------|-----------------------------------------|---------------------------------------------------------------|
| Slot1: 100/10<br>Base                  | Printer Name              | xxxxxxxxxxxxxxxxxxxxxxxxxxxxxxxxxxxxxxx | Displays printer<br>name (DNS or<br>PnP) in wired<br>network. |
|                                        | Short Printer<br>Name     | xxxxxxxxxxxx                            | Displays printer<br>name (NetBEUI)<br>in wired network.       |
|                                        | IP Address                | xxx.xxx.xxx                             | Displays IP address.                                          |
|                                        | Subnet Mask               | xxx.xxx.xxx                             | Displays subnet mask.                                         |
|                                        | Gateway Address           | xxx.xxx.xxx                             | Displays gateway address.                                     |
|                                        | MAC Address               | xx.xx.xx.xx.xx                          | Displays the network MAC address.                             |
|                                        | Network FW<br>Version     | xx.xx                                   | Displays the network firmware version.                        |
|                                        | Web Remote<br>Version     | xx.xx                                   | Indicates the network web page version.                       |
| Slot2:<br>Wireless                     | Network Type              | Ad-Hoc<br>Infrastructure                | Displays network type.                                        |
| only when Wireless LAN Card installed) | Wireless LAN Mode 802.11b | Displays communication mode.            |                                                               |
| installed)                             | Channel                   | 1 - 13                                  | Displays channel number.                                      |
|                                        | SSID                      | ******<br>*****                         | Displays SSID.                                                |
|                                        | Authentication            | Open<br>Shared key<br>WPA-PSK<br>EAP    | Displays<br>authentication<br>type.                           |

| ITEM                                                          | ITEM                   | VALUE                                   | DESCRIPTION                                                      |
|---------------------------------------------------------------|------------------------|-----------------------------------------|------------------------------------------------------------------|
| Slot2:<br>Wireless<br>(displayed<br>only when<br>Wireless LAN | Printer Name           | xxxxxxxxxxxxxxxxxxxxxxxxxxxxxxxxxxxxxxx | Displays printer<br>name (DNS or<br>PnP) in wireless<br>network. |
| Card<br>installed)                                            | Short Printer<br>Name  | ime                                     | Displays printer<br>name (NetBEUI)<br>in wireless<br>network.    |
|                                                               | IP Address             | xxx.xxx.xxx                             | Displays IP address.                                             |
|                                                               | Subnet Mask            | xxx.xxx.xxx                             | Displays subnet mask.                                            |
|                                                               | Gateway Address        | xxx.xxx.xxx                             | Displays gateway address.                                        |
|                                                               | MAC Address            | xx.xx.xx.xx.xx                          | Displays the network MAC address.                                |
|                                                               | Network FW<br>Version  | xx.xx                                   | Displays the network firmware version.                           |
|                                                               | Web remote<br>Version  | xx.xx                                   | Displays the<br>network web page<br>version.                     |
|                                                               | Wireless FW<br>Version | xx.xx                                   | Displays the wireless firmware version.                          |
|                                                               | Wireless ID<br>Version | xxxxxxxx.xx.xxx<br>xxxxx                | Displays the wireless hardware version.                          |

## PAPER SIZE IN TRAY

| ITEM                                                                                | VALUE                                                                                                    | DESCRIPTION                                  |
|-------------------------------------------------------------------------------------|----------------------------------------------------------------------------------------------------|----------------------------------------------|
| Traym where<br>m is in range 1<br>to 5<br>(similar<br>arrangement<br>for all trays) | Executive Letter Short Edge Letter Long Edge Legal 14 Legal 13.5 Tabloid Tabloid Extra Legal 13 A6 A5 A4 Short Edge A4 Long Edge A3 Nobi A3 Wide B5 Short Edge B5 Long Edge B4 Postcard Double Postcard Custom | Displays detected paper size of Traym.       |
| MP Tray                                                                             | Similar to values for Traym                                                                                                    | Displays detected paper size of the MP Tray. |

### **S**YSTEM

| ITEM          | VALUE        | DESCRIPTION                                                                                                    |
|---------------|--------------|----------------------------------------------------------------------------------------------------|
| Serial Number | xxxxxxxxxxxx | Displays serial no. of the printer.                                                                                                    |
| Asset Number  | xxxxxxx      | Displays Asset Number.<br>Asset Number is 8<br>alphanumeric characters<br>that can be assigned by<br>a user. Same as Asset<br>Number of Menu Map. |
| CU Version    | xx.xx        | Displays version no. of<br>CU (Control Unit)<br>firmware.<br>Same as CU version of<br>Menu Map.                                                   |
| PU Version    | xx.xx.xx     | Displays version no. of<br>PU (Print Unit) firmware.<br>Same as PU version of<br>Menu Map.                                                        |

| ITEM         | VALUE          | DESCRIPTION                                                                                                    |
|--------------|----------------|----------------------------------------------------------------------------------------------------|
| Total Memory | xx MB          | Displays total RAM<br>memory installed in the<br>printer.<br>Same as Total Memory<br>of Menu Map.               |
| Flash Memory | xx MB [Fxx]    | Displays total flash<br>memory installed in the<br>printer and version.<br>Same as Flash Memory<br>of Menu Map. |
| HDD          | xx.xx GB [Fxx] | Displays size of hard disk and file system version. Same as HDD of Menu Map.                                    |

#### CONFIGURATION EXAMPLE - MONOCHROME PAGES PRINTED

To display the total monochrome pages printed so far (remembering that a duplex page counts as two pages):

- **1.** Ensure that the display panel indicates that the printer is ready to print.
- **2.** Enter menu mode by pressing either the **Up-arrow** or **Down-arrow** button and press them repeatedly until the Configuration menu is highlighted.
- **3.** Press the **Enter** button to select this menu.
- **4.** Press the **Up-arrow** or **Down-arrow** buttons repeatedly until Print Page Count is highlighted.
- **5.** Press the **Enter** button to select this Item.
- **6.** Press the **Up-arrow** or **Down-arrow** buttons repeatedly until Monochrome Page is highlighted.
- Press the Enter button and the monochrome page count is displayed.
- **8.** Press the **Online** button to exit menu mode and return to the ready to print status.

## **PRINT INFORMATION**

| ITEM                  |                        | ITEM                 |         | DESCRIPTION                                                   |
|-----------------------|------------------------|----------------------|---------|---------------------------------------------------------------|
| Configuration         | Execute                |                      |         | Prints printer configuration details.                         |
| Network               | Slot 1:<br>100/10 Base | Print<br>Summary     | Execute | Prints summary information about the wired network.           |
|                       |                        | Print<br>Information | Execute | Prints full information about the wired network.              |
|                       | Slot 2:<br>Wireless    | Print<br>Summary     | Execute | Prints summary information about the wireless network.        |
|                       |                        | Print<br>Information | Execute | Prints full information about the wireless network.           |
| Demo Page             | Demo 1                 | Execute              |         | Prints a demo page.                                           |
| File List             | Execute                |                      |         | Prints a list of jobs stored on the Hard Disk (if installed). |
| PS Font List          | Execute                |                      |         | Prints PostScript font list                                   |
| PCL Font List         | Execute                |                      |         | Prints PCL<br>emulation font<br>list.                         |
| Usage Report          | Execute                |                      |         | Prints all of Job<br>Log.                                     |
| Error Log             | Execute                |                      |         | Prints the error log.                                         |
| Color Profile<br>List | Execute                |                      |         | Prints a color profile list.                                  |

#### PRINT INFORMATION EXAMPLE - DEMONSTRATION PAGE

To print a printer demo page to demonstrate how your printer prints:

- **1.** Ensure that the display panel indicates that the printer is ready to print.
- 2. Enter menu mode by pressing either the **Up-arrow** or **Down-arrow** button and press them repeatedly until the Print Information menu is highlighted.
- **3.** Press the **Enter** button to select this menu.
- **4.** Press the **Up-arrow** or **Down-arrow** buttons repeatedly until Demo page is highlighted.
- **5.** Press the **Enter** button to select this Item.
- **6.** Press the **Up-arrow** or **Down-arrow** buttons repeatedly until Demo 1 is highlighted.
- Press the Enter button to select this Item and the demo page is printed.
- **8.** After printing, the printer returns to ready to print status.

# **PRINT SECURE JOB**

| ITEM           | VALUE           | DESCRIPTION                                                                                                    |
|----------------|-----------------|----------------------------------------------------------------------------------------------------|
| Enter Password | nnnn            | Enter a password to use secure printing.                                                                                                    |
| Not Found      |                 | Use a secure printing job (Secure Job) or a job Stored to HDD when printing. When                                                                                                    |
| Secure Job     | Print<br>Delete | you print a Secure document, it is deleted from the HDD. When you print a document Stored to HDD, it prints and remains stored on the HDD until you manually delete it.  Not Found: (no jobs) is indicated when there is no output file. The following messages are displayed when there are printable files.  Print: When you select Print, Set Collating Amount is displayed to enable you to specify a number of copies. After specifying the number of copies, press Enter to print all jobs with the specified number of copies.  Delete: When you select Delete, you are prompted to recheck by Yes/No display, and selecting Yes deletes all jobs. |

## MENUS

## **TRAY CONFIGURATION**

| ITEM                | VALUE                                                | DESCRIPTION                                                                            |
|---------------------|------------------------------------------------------|----------------------------------------------------------------------------------------|
| Paper Feed          | Tray1<br>Tray2<br>Tray3<br>Tray4<br>Tray5<br>MP Tray | Specifies a feed tray.<br>Indicated only when<br>Tray2–5 implemented.                  |
| Auto Tray<br>Switch | ON<br>OFF                                            | Sets the automatic tray switch function.                                               |
| Tray Sequence       | <b>Down</b> Up Paper feed tray                       | Specifies selection order priority for automatic tray selection/automatic tray switch. |
| Unit of<br>Measure  | Inch (L)<br>mm (A)                                   | Specifies units for custom paper size.                                                 |

| ITEM                                           | VALUE            |                                                                                                    | DESCRIPTION                                                                                                    |
|------------------------------------------------|------------------|----------------------------------------------------------------------------------------------------|----------------------------------------------------------------------------------------------------|
| Traym Config,<br>where m is in<br>range 1 to 5 | Paper Size       | Tray Size<br>Custom                                                                                                    | Sets paper in Traym.                                                                                                    |
| (similar<br>arrangement<br>for all trays)      | X Dimension      | 3.9 - <b>8.3</b> (A) - <b>8.5</b> (L) - 12.9 inch 100 - <b>210</b> (A) - <b>216</b> (L) - 328 mm                                      | Sets Custom paper<br>width for Traym. Sets<br>for the direction<br>perpendicular to the<br>direction of paper<br>movement.                                  |
|                                                | Y Dimension      | 5.8 - 11 (L) -<br>11.7 (A) - 18<br>inch<br>148 - 279 (L)<br>- 297 (A) -<br>457 mm                                                     | Sets Custom paper<br>length for Traym. Sets<br>for the same direction<br>as paper movement.                                                                 |
|                                                | Media Type       | Plain Letterhead Transparency Bond Recycled Card stock Rough Glossy User Type1 User Type2 User Type3 User Type4 User Type4 User Type5 | Sets the media type for Traym. User Type1 to User Type5 are reserved for custom paper sizes set in the printer driver.                                      |
|                                                | Media Weight     | Auto Light Medium Light Medium Medium Heavy Heavy Ultra Heavy 1 Ultra Heavy 2 Ultra Heavy 3                                           | Sets media weight for Traym.                                                                                                    |
|                                                | A3 Nobi<br>Paper | A3 Nobi<br>A3 Wide<br><b>Tabloid Extra</b>                                                                                            | The printer detects A3 Nobi, A3 Wide and Tabloid Extra sizes as the same. Use this setting to tell the printer which of the three sizes is loaded in Traym. |

| ITEM                                                                                        | VALUE             |                               | DESCRIPTION                                                                                                    |
|---------------------------------------------------------------------------------------------|-------------------|-------------------------------|----------------------------------------------------------------------------------------------------|
| Traym Config,<br>where m is in<br>range 1 to 5<br>(similar<br>arrangement<br>for all trays) | Legal 14<br>Paper | <b>Legal 14</b><br>Legal 13.5 | Sets the length of the legal paper in Traym. Change this to Legal 13.5 if that is the standard legal size in your country.                   |
|                                                                                             | A5/A6 Paper       | A5/A6<br><b>Postcard</b>      | The printer detects A5, A6 and Postcard sizes as the same. Use this setting to tell the printer which of the three sizes is loaded in Traym. |

| ITEM           | VALUE       |                                                                                                    | DESCRIPTION                                                                                                    |
|----------------|-------------|----------------------------------------------------------------------------------------------------|----------------------------------------------------------------------------------------------------|
| MP Tray Config | Paper Size  | A3 Nobi A3 Wide A3 A4 Sht Edge A4 Long Edge (A) A5 A6 B4 B5 Short Edge B5 Long Edge Legal 14 Legal 13.5 Tabloid Extra Tabloid Letter Sht Edge Letter Long Edge (L) Executive Custom Com-9 Envelope Com-10 Envelope Monarch Envelope DL Envelope Landscape Postcard Double postcard C5 C4 Envelope Index Card | Sets paper size for MP Tray.                                                                                                    |
|                | X Dimension | 3 - <b>8.3</b> (A) - <b>8.5</b> (L) - 12.9 inch 76 - <b>210</b> (A) - <b>216</b> (L) - 328 mm                                                                                                    | Sets Custom paper<br>width for the MP Tray.<br>Sets for the direction<br>perpendicular to the<br>direction of paper<br>movement. |
|                | Y Dimension | 3.5 - <b>11.0</b> (L) - <b>11.7</b> (A) - 47.2 inch 90 - <b>279</b> (L) - <b>297</b> (A) - 1200 mm                                                                                                    | Sets Custom paper<br>length for MP Tray. Sets<br>for the same direction<br>as paper movement.                                    |

| ITEM           | VALUE        |                                                                                                    | DESCRIPTION                                                                                                    |
|----------------|--------------|----------------------------------------------------------------------------------------------------|----------------------------------------------------------------------------------------------------|
| MP Tray Config | Media Type   | Plain Letterhead Transparency Labels Bond Recycled Card stock Rough Glossy Envelope User Type1 User Type2 User Type3 User Type4 User Type5 | Sets the media type for MP Tray.                                                                                                    |
|                | Media Weight | Auto Light Medium Light Medium Medium Heavy Heavy Ultra Heavy 1 Ultra Heavy 2 Ultra Heavy 3                                                | Sets the media weight for MP Tray.                                                                                                  |
|                | Tray Usage   | Normal Tray                                                                                                    | Tray selection/switching uses this tray as the normal tray.                                                                         |
|                |              | When<br>Mismatching                                                                                                    | If a paper size or type in a tray is not matched to that of the print data, use paper from this tray instead of the specified tray. |
|                |              | Do Not Use                                                                                                    | Makes the MP tray<br>unavailable in auto tray<br>selection/switching.                                                               |

## SYSTEM ADJUST

| ITEM                 | VALUE                                                                                                    | DESCRIPTION                                                                                                    |
|----------------------|----------------------------------------------------------------------------------------------------|----------------------------------------------------------------------------------------------------|
| Power Save<br>Time   | 5 min<br>15 min<br>30 min<br><b>60 min</b><br>240 min                                                                              | Sets the period after which power save mode starts.                                                                                                    |
| Clearable<br>Warning | Online<br>Job                                                                                                    | When Online is selected, you must manually clear the warning by pressing the Online button. Change to Job if you wish the message to automatically clear when a new print job is received. |
| Auto Continue        | ON<br><b>OFF</b>                                                                                                    | Sets whether the printer is automatically recovered when Memory Overflow or Tray Request occurs.                                                                                           |
| Manual<br>Timeout    | OFF<br>30 sec<br><b>60 sec</b>                                                                                                    | If paper is not fed within this time in manual feed, the job is cancelled.                                                                                                    |
| Wait Timeout         | OFF 5 sec 10 sec 20 sec 30 sec 40 sec 50 sec 60 sec 90 sec 120 sec 150 sec 150 sec 150 sec 210 sec 210 sec 210 sec 210 sec 300 sec | Sets the time period between stopping receipt of job data and forced print. For PS, printing is not carried out and the job is cancelled.                                                  |

| ITEM         | VALUE                                                                                                    | DESCRIPTION                                                                                                    |
|--------------|----------------------------------------------------------------------------------------------------|----------------------------------------------------------------------------------------------------|
| Low Toner    | Continue<br>Stop                                                                                                    | Sets the printing operation when insufficient toner is detected.  Continue: the printer can continue printing while remaining online.  Stop: the printer stops printing and goes offline. |
| Jam Recovery | ON<br>OFF                                                                                                    | ON: continues printing the job, including any jammed pages, once the jam has been cleared. OFF: Cancels a job including the page currently jammed.                                        |
| Error Report | ON OFF                                                                                                    | ON: prints an error<br>report during the<br>occurrence of an<br>internal error. This<br>item is valid only for<br>PS and PCLXL.                                                           |
| Language     | English German French Italian Spanish Swedish Norwegian Danish Dutch Turkish Portuguese Portuguese (Brazil) Polish Russian Greek | Sets the language to be used in the display panel and local printing.                                                                                                    |

| ITEM                     | VALUE            |                                                                                      | DESCRIPTION                                                                                                    |
|--------------------------|------------------|--------------------------------------------------------------------------------------|----------------------------------------------------------------------------------------------------|
| Print Position<br>Adjust | X Adjust         | 0.00<br>+0.25 - +2.00<br>-2.000.25<br>mm<br>0.00<br>+0.01 - +0.08<br>-0.080.01<br>in | Adjusts the position of the whole printing image (0.25 mm, 0.01 in interval) perpendicular to the direction of paper movement (i.e. horizontally).                                                  |
|                          | Y Adjust         | 0.00<br>+0.25 - +2.00<br>-2.000.25<br>mm<br>0.00<br>+0.01 - +0.08<br>-0.080.01<br>in | Adjusts the position of the whole printing image (0.25 mm, 0.01 in interval) parallel to the direction of paper movement (i.e. vertically).                                                         |
| Print Position<br>Adjust | Duplex X Adjust  | 0.00<br>+0.25 - +2.00<br>-2.000.25<br>mm<br>0.00<br>+0.01 - +0.08<br>-0.080.01in     | During the flip-side printing of duplex printing, adjusts the location of the whole printing image (0.25 mm, 0.01in interval) perpendicular to the direction of paper movement (i.e. horizontally). |
|                          | Duplex Y Adjust  | 0.00<br>+0.25 - +2.00<br>-2.000.25<br>mm<br>0.00<br>+0.01 - +0.08<br>-0.080.01<br>in | During the flip-side printing of duplex printing, adjusts the location of the whole printing image (0.25 mm, 0.01 in interval) parallel to the direction of paper movement (i.e. vertically).       |
| Drum Cleaning            | ON<br><b>OFF</b> |                                                                                      | Set to produce idling<br>of a drum before<br>printing in order to<br>reduce horizontal<br>white lines. This<br>shortens image drum<br>life.                                                         |
| Hex Dump                 | Execute          |                                                                                      | Prints out the data received from the host PC in hexadecimal code.                                                                                                    |

#### MENUS EXAMPLE 1 - TRAY 1 TRANSPARENCIES

To print on transparencies (accommodated in Tray1):

- **1.** Ensure that the display panel indicates that the printer is ready to print.
- 2. Enter menu mode by pressing either the **Up-arrow** or **Down-arrow** button and press them repeatedly until the Menus menu is highlighted.
- **3.** Press the **Enter** button to select this menu.
- **4.** Press the **Up-arrow** or **Down-arrow** buttons repeatedly until Tray Configuration is highlighted.
- **5.** Press the **Enter** button to select this Item.
- **6.** Press the **Up-arrow** or **Down-arrow** buttons repeatedly until Tray1 Config is highlighted.
- **7.** Press the **Enter** button to select this Item.
- **8.** Press the **Up-arrow** or **Down-arrow** buttons repeatedly until MediaType is highlighted.
- **9.** Press the **Enter** button to select this Item.
- **10.** Press the **Up-arrow** or **Down-arrow** buttons repeatedly to move through the range of media types until Transparency is highlighted.
- **11.** Press the **Enter** button to select this value.
- **12.** Check that an asterisk (\*) appears beside Transparency.
- **13.** Press the **Online** button to exit menu mode and return to the ready to print status.

#### MENUS EXAMPLE 2 - MP TRAY PAPER SIZE

To set paper size in the MP Tray:

- **1.** Ensure that the display panel indicates that the printer is ready to print.
- Enter menu mode by pressing either the Up-arrow or Down-arrow button and press them repeatedly until the Menus menu is highlighted.
- **3.** Press the **Enter** button to select this menu.

- **4.** Press the **Up-arrow** or **Down-arrow** buttons repeatedly until Tray Configuration is highlighted.
- **5.** Press the **Enter** button to select this Item.
- **6.** Press the **Up-arrow** or **Down-arrow** buttons repeatedly until MP Tray Config is highlighted.
- **7.** Press the **Enter** button to select this Item.
- **8.** Press the **Up-arrow** or **Down-arrow** buttons repeatedly until Paper Size is highlighted.
- **9.** Press the **Enter** button to select this Item.
- **10.** Press the **Up-arrow** or **Down-arrow** buttons repeatedly to move through the range of paper sizes until the required size is highlighted.
- **11.** Press the **Enter** button to select this value.
- **12.** Check that an asterisk (\*) appears beside the chosen size.
- **13.** Press the **Online** button to exit menu mode and return to the ready to print status.

## **OKI SERVICE CENTERS**

# AUTHORIZED SERVICE PROVIDERS

Oki Data has over 2,000 local Authorized Service Providers in North and South America.

For the most comprehensive, up-to-date listing of Oki Data authorized Service Centers:

Consult our web site at www.okidata.com

In the U.S. and Canada, call 1 800 654 3282 (1 800 OKI-DATA)

In Latin America, contact the Latin America Service Coordinator at Oki Data's Corporate Headquarters at 856-222-5276 / 856-222-7496 (Spanish only).

# OKI DATA CONTACT LOCATIONS

#### **United States**

Oki Data Americas, Inc. 2020 Bishops Gate Blvd. Mt. Laurel, NJ 08054 USA

Phone: 1-800-654-3282 (USA and

Canada only)

Fax: 1-856-222-5247

#### Canada

Oki Data Americas, Inc. 2735 Matheson Blvd. East, Unit 1 Mississauga, Ontario L4W 4M8 Canada

Phone: 1-800-654-3282 (USA and

Canada only)

Fax: 1-905-238-4421

#### Mexico

Oki Data de Mexico, S.A. de C.V. Mariano Escobedo No. 748-8 Piso Col. Anzures, e.p. 11590 Mexico, DF

Phone: 52 555-263-8780 Fax: 52 555-250-3501

#### Brazil

Oki Data do Brasil Informática, Ltda. Rua Alexandre Dumas, 2220 - 8 andar Chácara Santo Antonio São Paulo-SP 04717-004, Brasil

Tel: 55-11-3444-6747 (São Paulo and other cities with area code 11) 0800-11-5577 (Other locations)

Fax: 5511-3444-3501

e-mail: okidata@okidata.com.br

## **INDEX**

menu

| A                                | Admin Setup 104                          |  |
|----------------------------------|------------------------------------------|--|
| accessories 60                   | Boot Menu 104                            |  |
| installing 62                    | Calibration 104                          |  |
| order details 61                 | Configuration 104, 105<br>Menus 104, 113 |  |
| arrow buttons 35                 | Print Information 104, 111               |  |
| В                                | Print Secure Job 104, 113                |  |
| back button 35                   | Print Statistics 104                     |  |
| C                                | System Maintenance 104                   |  |
| cancel button 35                 | using 37                                 |  |
| cleaning                         | 0                                        |  |
| feed rollers 53                  | online button 35                         |  |
| LED heads 51                     | P                                        |  |
| printer casing 56                | paper                                    |  |
| clearing                         | duplex printing 26                       |  |
| paper jams 63<br>staple jams 94  | face-down stacker 26                     |  |
| consumables                      | face-up stacker 26                       |  |
| order details 50                 | inputs 24                                |  |
| replacing 49                     | loading 27                               |  |
| control panel                    | MP tray 25                               |  |
| adjusting 34                     | outputs 24                               |  |
| controls 34                      | stackers 32<br>trays 25                  |  |
| current settings                 | paper jams                               |  |
| checking 43                      | avoiding 91                              |  |
| D                                | duplex 72                                |  |
| display 35                       | finisher 78                              |  |
| Configuration information 37     | inverter 87                              |  |
| Help information 37              | side cover 63                            |  |
| Menu information 36 messages 102 | top cover 67                             |  |
| Status information 36            | printer                                  |  |
| display language                 | components 18<br>location 39             |  |
| changing 42                      | specifications 100                       |  |
| E                                | printing 48                              |  |
| enter button 35                  | punch chip box                           |  |
| F                                | emptying 57                              |  |
| -                                | R                                        |  |
| features optional 13             | recommended media 23                     |  |
| standard 12                      | S                                        |  |
| Н                                | shutdown/restart button 34               |  |
|                                  | software 22                              |  |
| help button 35                   | specifications 100                       |  |
| I                                | T                                        |  |
| indicator light                  | troubleshooting 63                       |  |
| attention 35                     | turning                                  |  |
| ready 35<br>interface            | off 40                                   |  |
| Ethernet 44, 46                  | on 42                                    |  |
| parallel 44, 45                  | U                                        |  |
| USB 44, 45                       | unsatisfactory printing 92               |  |
| M                                | user's guide                             |  |
| maintenance items                | printing 15                              |  |
| order details 50                 | . 3                                      |  |
| replacing 49                     |                                          |  |